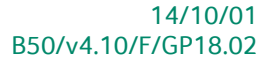

# « Guide pratique » Sage Approval

## Finance

A l'usage des utilisateurs de Sage BOB 50<br>Proactive Interface

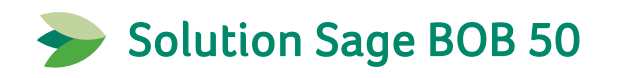

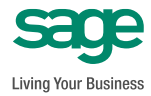

L'éditeur veille à la fiabilité des informations publiées, lesquelles ne pourraient toutefois engager sa responsabilité.

Aucun extrait de cette publication ne peut être reproduit, introduit dans un système de récupération ou transféré électroniquement, mécaniquement, au moyen de photocopies ou sous toute autre forme, sans l'autorisation préalable de l'éditeur.

> Editeur responsable Sage Rue Natalis, 2 4020 Liège Tél. : +32 (4) 343 77 46 Fax : +32 (4) 343 08 47 © Sage 2013, tous droits réservés

# Table des matières

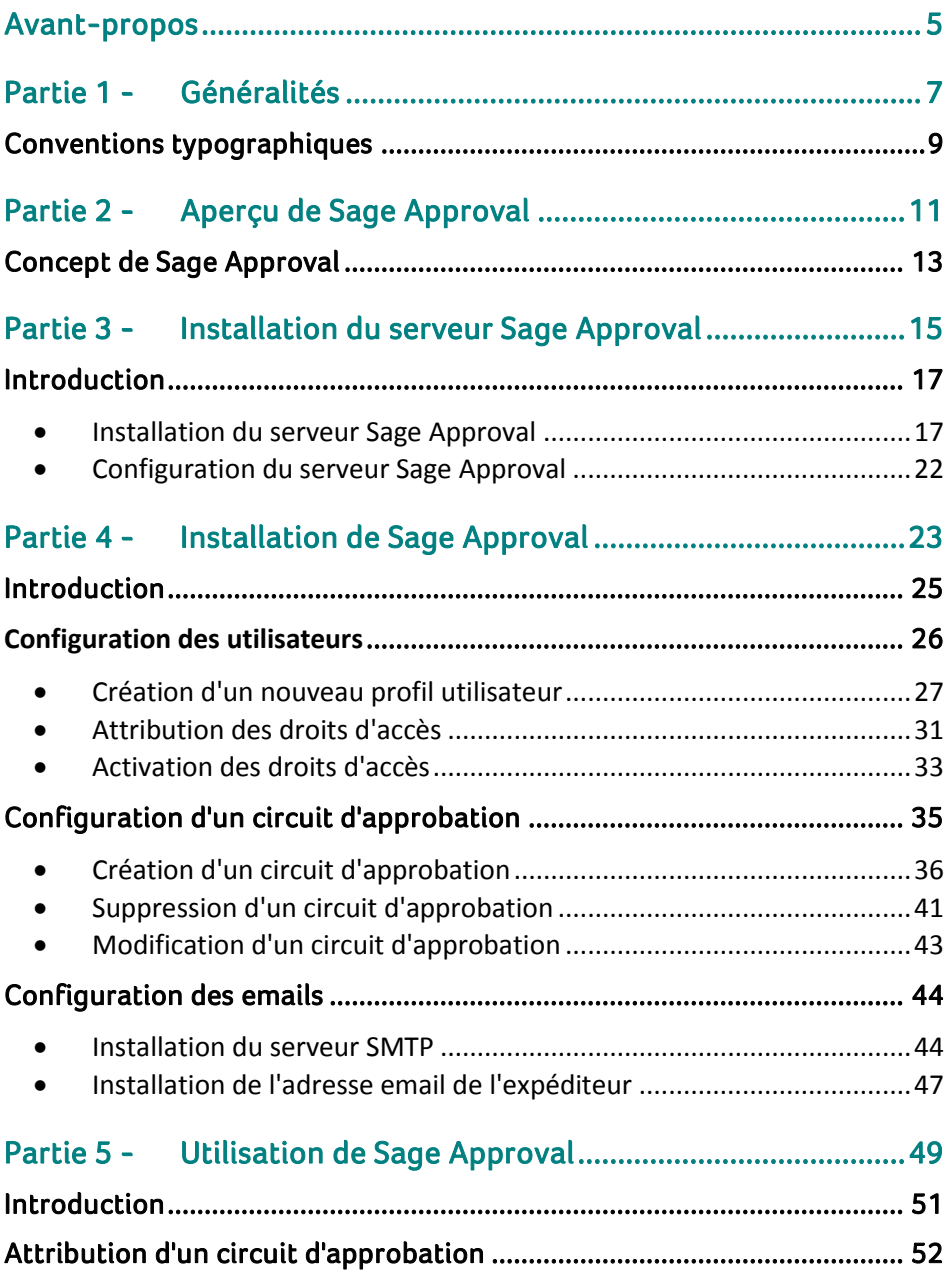

#### Table des matières

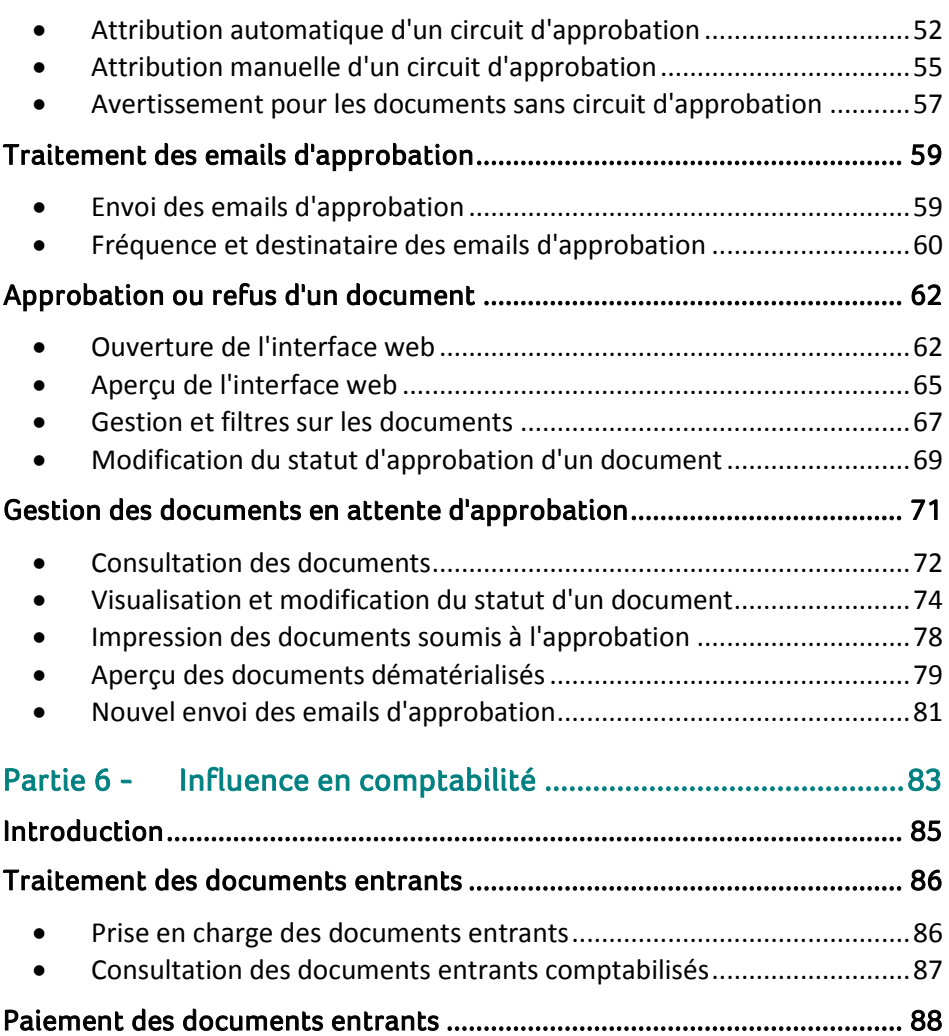

4

 $\bullet$ 

## <span id="page-6-0"></span>Avant-propos

Dans la majorité des entreprises, il est impératif que les documents entrants, tels que des factures d'achats ou de services, soient vérifiés et approuvés par un ou plusieurs approbateurs. En effet, le paiement (partiel ou intégral) de ces documents dépend fortement de l'approbation ou du refus de ceux-ci par les approbateurs.

Afin de faciliter l'utilisation des circuits d'approbation, Sage propose le service **Sage Approval**. Celui-ci permet les fonctionnalités suivantes :

- Les approbateurs sont avertis automatiquement dès qu'un nouveau document est soumis à l'approbation.
- L'approbation se fait via le site intranet de la société. Il n'est donc pas nécessaire que l'utilisateur de **Sage Approval** dispose d'une installation de Sage BOB 50.
- Grâce à l'intégration du service **Sage Approval** dans le **DigiDesk**, chaque approbateur a un aperçu direct du document en attente de comptabilisation.

L'objectif de ce guide pratique traitant les aspects du service **Sage Approval** est de vous faire découvrir ce dernier de manière aussi naturelle que possible en permettant une utilisation optimale et en vous exposant les différentes possibilités de personnalisation de ses fonctionnalités.

Avant d'entrer dans le vif du sujet, en première partie de ce guide, nous vous exposons les conventions typographiques utilisées tout au long de ce document.

Très bonne lecture!

Avant-propos

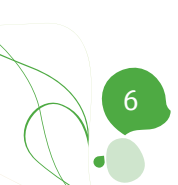

<span id="page-8-0"></span>Partie 1 - Généralités

**Dans cette partie introductive, nous vous exposons les conventions typographiques utilisées tout au long de ce document.**

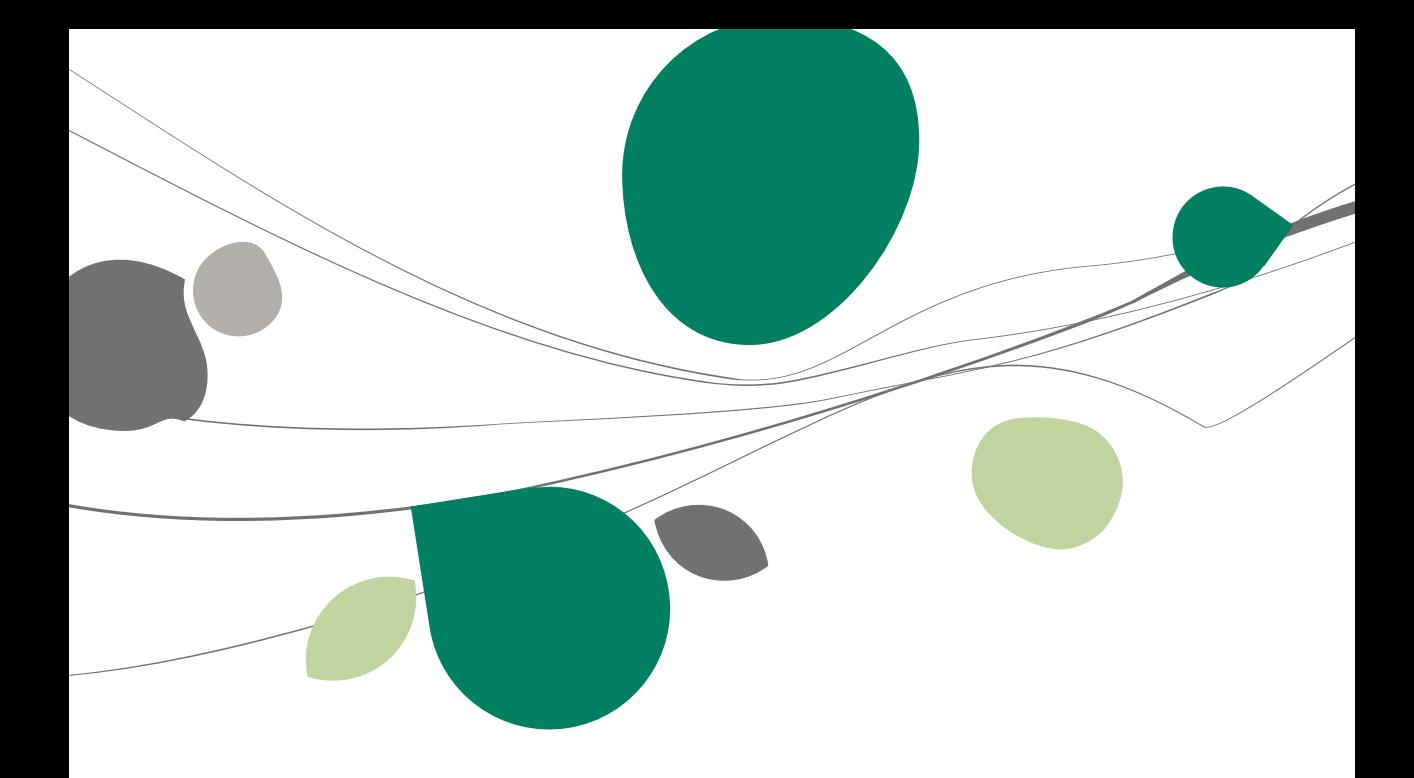

## <span id="page-10-0"></span>Conventions typographiques

#### **Clavier**

<Touche> suppose que vous enfonciez la touche du clavier mentionnée entre  $\leftrightarrow$ .

<Alt>+<F4> implique que vous enfonciez la touche <Alt> puis, sans la relâcher, que vous enfonciez la touche <F4>.

L'utilisation des raccourcis clavier est un moyen efficace d'augmenter la rapidité de votre travail dans Sage BOB 50. Aussi, nous les mentionnerons autant que possible dans ce manuel.

#### **Souris**

<Clic> : Appuyez brièvement sur le bouton gauche de la souris.

<Double clic> : Appuyez 2 fois rapidement sur le bouton gauche de la souris.

<Clic droit> : Appuyez sur le bouton droit de la souris.

<Clic \*> : Appuyez sur le bouton gauche de la souris et laissez-le enfoncé.

#### **Menus et chemins d'accès vers les fenêtres de Sage BOB 50**

Fichier|Ouvrir dossier suppose que, dans le menu **Fichier** de la barre de menus, vous sélectionniez le sous-menu **Ouvrir dossier** Le signe **|** indique le passage à un sous-menu ou à une commande.

La plupart des descriptions et explications données ici se rapporte directement aux fenêtres de Sage BOB 50. Pour une lecture efficace, nous vous conseillons donc vivement de vous y référer systématiquement. D'ailleurs, pour vous y aider, nous vous donnerons explicitement les chemins d'accès vers les fenêtres décrites.

9

#### **Divers**

Texte à encoder : utilisation de caractères *italiques.*

Termes repris du logiciel : utilisation de caractères **gras**.

Les explications/descriptions dont vous ne devez tenir compte que si vous avez acquis l'option correspondante sont indiquées par l'image

Les points d'attention sont mis en évidence par un point d'exclamation rouge.

Les mots importants sont soulignés.

Les renvois vers une autre partie de ce manuel sont indiqués en bleu et sont soulignés.

**!** Les reproductions de fenêtres présentées dans ce manuel le sont à titre purement indicatif et ne peuvent représenter aucun caractère contractuel.

<span id="page-12-0"></span>Partie 2 - Aperçu de Sage Approval

**Cette partie vous donne un bref aperçu des différentes possibilités qu'offre Sage Approval.** 

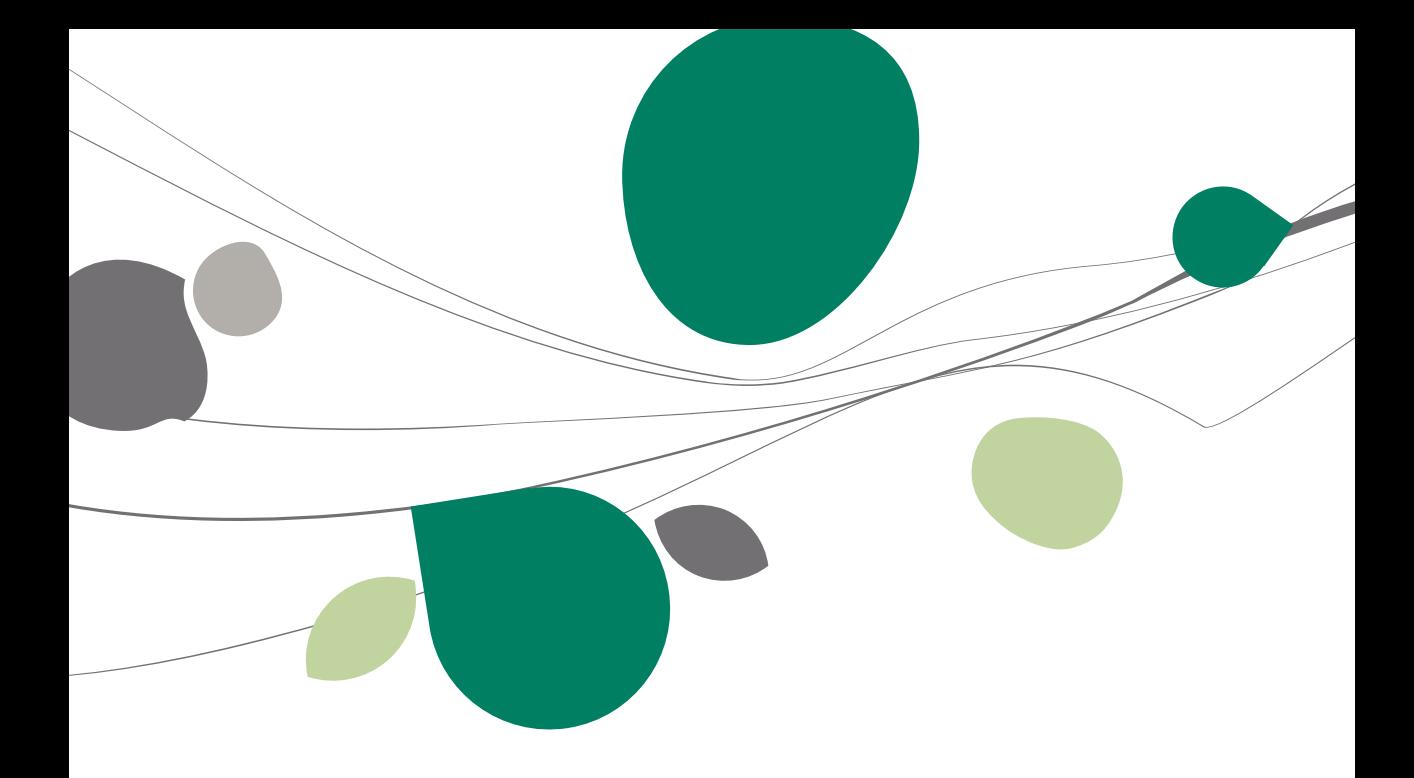

## <span id="page-14-0"></span>Concept de Sage Approval

**Sage Approval** facilite la communication entre les acteurs qui doivent approuver le paiement des factures dépendant d'un ou plusieurs responsables ou approbateurs. La procédure est la suivante :

- 1. Lors de l'acquisition d'une facture dans l'espace de travail du **DigiDesk**, le circuit d'approbation adéquat sera attribué au document. Ce circuit d'approbation pourra tout aussi bien être attribué manuellement qu'automatiquement. Dans ce dernier cas, l'utilisateur qualifiant les documents entrants pourra naturellement modifier le circuit proposé.
- 2. Lorsque le document est validé en DigiDesk, une série d'emails sont envoyés aux utilisateurs dont l'approbation est nécessaire. Le paiement de ces documents approuvés pourra ainsi avoir lieu. La liste des personnes concernées variera en fonction du circuit d'approbation attribué.
- 3. L'approbation peut s'effectuer via une interface web ou encore directement via l'application **Sage BOB 50**.
- 4. La facture sera traitée et validée de manière classique. Toutefois, il ne sera pas possible d'effectuer le paiement de ce document via l'espace de travail **Transactions bancaires** tant que tous les approbateurs ne l'auront pas approuvé.

| DigiDesk - Espace de travail - Documents entrants (OCR) |                                                        |                                                              |                                                                                     |                                           |
|---------------------------------------------------------|--------------------------------------------------------|--------------------------------------------------------------|-------------------------------------------------------------------------------------|-------------------------------------------|
| Acquisition de documents                                |                                                        | Document(s) sélectionné(s)<br><b>SCAN002</b>                 |                                                                                     | 8/1<br>-11<br>Page                        |
| <b>O</b> Rafraîchir<br>Sage elnvoice<br>Supprimer       |                                                        | 息 Valider                                                    |                                                                                     |                                           |
| <b>O</b> Drphelins<br>Importer<br>Numériser             | <b>B</b> Refuser<br>Etiquettes                         | <b>图 Sage-box</b><br>--                                      |                                                                                     |                                           |
| En attente                                              | A La période est manquante                             | my<br>郦                                                      |                                                                                     | confor us                                 |
| <b>E</b> -B Indéfinis                                   |                                                        | C Confidential                                               | ■ 第1211<br>歴 <del>史第</del>                                                          | mbaa<br><b>9-</b> taleder                 |
| h 20110415-05<br>a 20110415-06                          | Type de doc. Achat                                     | Circuits d'approbation                                       | $\blacksquare$ $\blacksquare$                                                       |                                           |
| Achats<br>e.                                            | Date doc. 24/03/2011 .                                 |                                                              |                                                                                     | impe de facturation :<br>Namér de Mos 165 |
| B SCANO03                                               | <b>ACH</b><br>$\Box$<br>Périod<br>Joumal               | 00<br>$\bullet$<br><b>G</b> Ajouter<br>1 de 2                | Recherche                                                                           | <b>MSCOD Norman (MEL)</b>                 |
| <b>R</b> SCANDO2<br>A SCAN007                           | <b>Informations tiers</b>                              | <b>Description</b>                                           |                                                                                     |                                           |
| A SCANO04                                               | BE020223995<br>N° TVA fourn.                           |                                                              |                                                                                     |                                           |
| FAC - 2011 - 3 - 000022                                 | <b>BELGACOM</b><br>Réf. tiers                          | <b>ADV</b><br>Réf                                            | $\overline{\phantom{a}}$<br><b>ADV.</b> Administration des ventes<br>MKG, Marketing |                                           |
|                                                         | Informations paiement                                  | Administration des ventes<br><b>Libelié</b>                  |                                                                                     |                                           |
|                                                         | 23/04/2011<br>Date éch.                                |                                                              |                                                                                     | $^{2,12}$                                 |
|                                                         | Communication                                          | Champ d'application                                          |                                                                                     | 96.32<br>Montunt TVAC                     |
|                                                         | Remarque                                               | O Tous                                                       |                                                                                     | Denoveries<br>93.56                       |
|                                                         | V Crout d'approbation                                  | $\overline{\phantom{a}}$<br>Catégorie foumisseurs spécifique |                                                                                     | 88,00<br>818                              |
|                                                         |                                                        | <b>Tiers</b>                                                 |                                                                                     | Decempo BBCTRESS (16.050)<br>Within       |
|                                                         | Détail Imputation                                      | Réf<br>Nom<br>$\blacktriangle$                               |                                                                                     |                                           |
|                                                         | 612500<br>Compte                                       | ▸<br>×                                                       |                                                                                     |                                           |
|                                                         | $\boxed{\blacksquare}$ BSD<br><b>NAT</b><br><b>TVA</b> | $\circ$                                                      |                                                                                     |                                           |
|                                                         | Base                                                   |                                                              |                                                                                     |                                           |
|                                                         | $\overline{\phantom{a}}$<br>0 <sup>x</sup>             | <b>Condition</b>                                             |                                                                                     |                                           |
|                                                         | $\overline{\phantom{a}}$<br>6%                         | Seuil (C)                                                    |                                                                                     |                                           |
|                                                         | $\Xi$<br>12 <sup>2</sup>                               | Utilisateurs approbateurs                                    |                                                                                     |                                           |
| $-111$<br>G                                             | $\boxed{)}$ 13.88<br>66.12<br>21%                      | Réf.<br>Nom<br>Niveau<br>$\hat{\phantom{a}}$                 |                                                                                     |                                           |
| Documents entrants                                      | Commentaire                                            | $\blacktriangleright$ JEAN<br>Durant J.<br>1                 |                                                                                     |                                           |
| Documents sortants                                      |                                                        | $\mathbf{H}$                                                 |                                                                                     |                                           |
|                                                         |                                                        | ٠                                                            | ٠                                                                                   | $\frac{1}{2}$                             |
| 图 Sage-box                                              |                                                        | <b>QO</b>                                                    |                                                                                     | F                                         |
| Approbations                                            | <b>O</b>   <b>C</b> Vers Sage<br>BQ                    | $\Theta$ B<br>$\bullet$                                      |                                                                                     |                                           |
|                                                         |                                                        |                                                              |                                                                                     |                                           |

**Comptabilité & Finance | WorKSpace | DigiDesk**

**Comptabilité & Finance | Utilitaires | Configuration | Circuit d'approbation des documents**

Partie 2 -Aperçu de Sage Approval

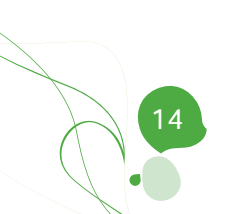

<span id="page-16-0"></span>Partie 3 - Installation du serveur Sage Approval

**Dans cette partie, nous vous parlons de l'installation et de la configuration du serveur Sage Approval. Cette étape est essentielle pour une utilisation correcte de Sage Approval.**

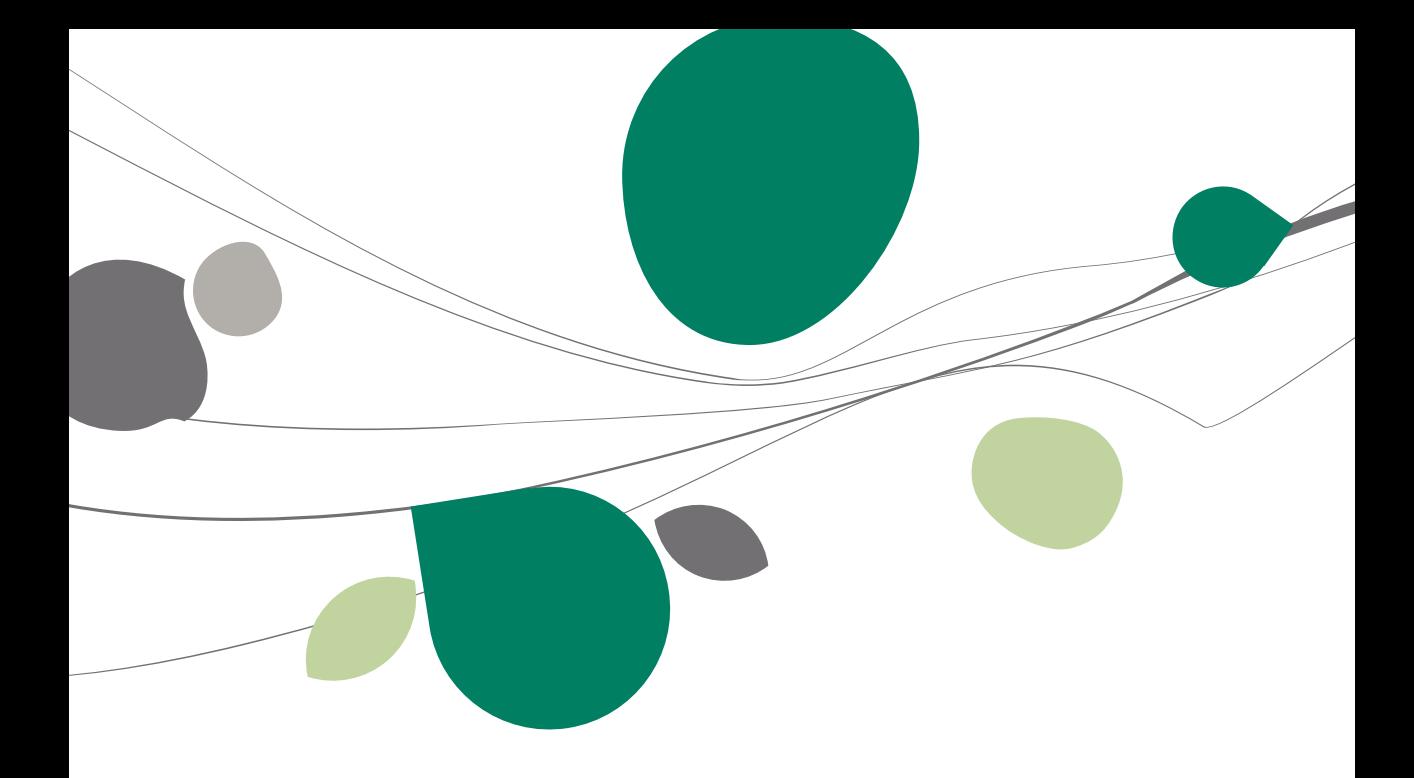

## <span id="page-18-0"></span>Introduction

Comme spécifié précédemment dans la partie [Concept de Sage Approval,](#page-14-0) l'approbation de documents comptables peut s'effectuer via une interface web. L'installation du serveur **Sage Approval** est nécessaire pour l'utilisation de cette interface web. Le service **Sage Approval** rendra alors possible, via l'intranet d'une entreprise, l'approbation des documents sans que les personnes concernées ne soient tenues de disposer de Sage BOB 50. Cette installation est expliquée plus en détail ci-dessous.

## <span id="page-18-1"></span>Installation du serveur Sage Approval

Le service **Sage Approval** sera installé via le fichier exécutable **Sage-approvalSetup.exe** qui se trouve dans le répertoire **Sage Approval** du CD d'installation.

L'emplacement du **serveur Sage Approval** variera en fonction du type d'installation de Sage BOB 50 :

- Installation de **Sage BOB 50** sur une machine locale sans réseau : le serveur **Sage Approval** s'installera sur la même machine;
- Installation de **Sage BOB 50** sur un réseau via **NetSetup** : le serveur **Sage Approval** doit être installé sur le serveur où est déjà installée l'application complète de Sage BOB 50.
- 1. Exécuter le fichier **Sage-approvalSetup.exe**.

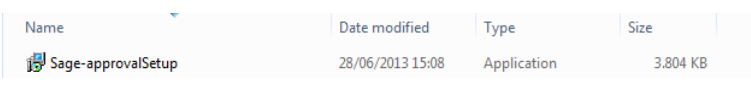

**Répertoire Sage Approval du CD d'installation**

2. Sélectionner dans la liste la langue souhaitée pour l'installation et valider en cliquant sur le bouton  $\Box$  ok

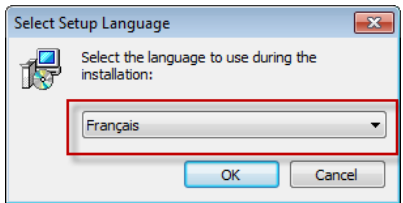

#### Partie 3 -Installation du serveur Sage Approval

L'écran d'accueil de l'installation apparaît.

3. Poursuivre l'installation en cliquant sur le bouton suivant>

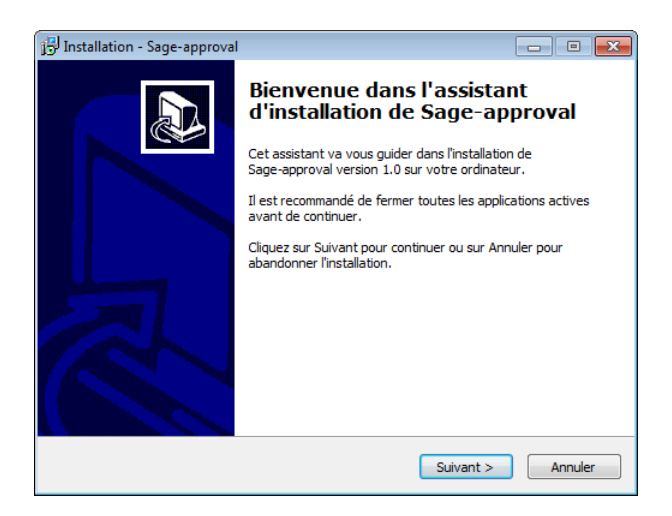

4. Choisir le répertoire d'installation de **Sage Approval**.

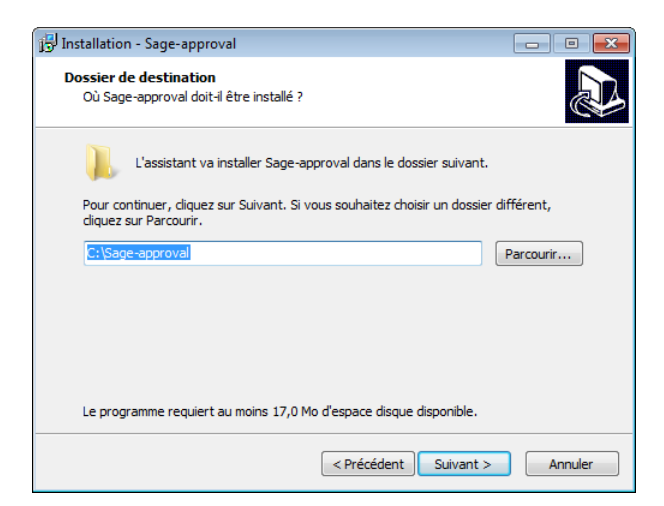

**Bon à savoir :** Il est possible de modifier le répertoire d'installation en cliquant sur le bouton **Parcouri...** J. Cette étape est cependant facultative.

5. Poursuivre l'installation en cliquant sur le bouton *Suivant* 

6. Définir le fichier d'installation de Sage BOB 50 en cliquant sur le bouton Parcourir... .

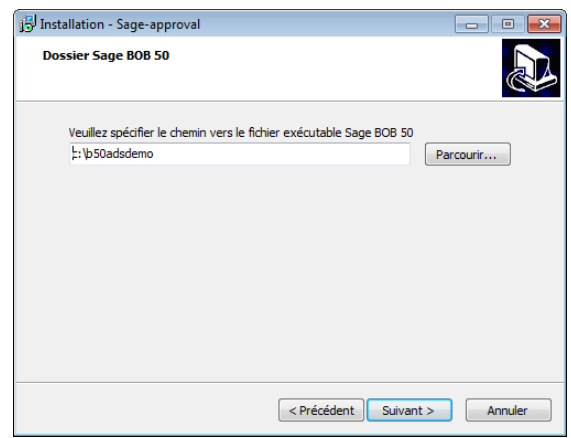

- **!** Dans le cas d'une installation en **NetSetup**, il est impératif de renseigner ici le chemin d'accès vers l'installation complète de Sage BOB 50 en réseau.
- 7. Poursuivre l'installation en cliquant sur le bouton suivant>
- 8. Modifier éventuellement le nom du raccourci dans le menu démarrer de Windows. Cette étape est toutefois optionnelle.

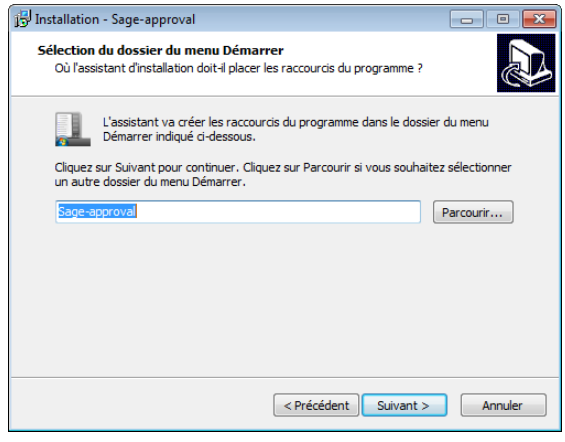

- 9. Poursuivre l'installation en cliquant sur le bouton suivant >
- 10. Vérifier les options d'installation à partir de l'écran récapitulatif qui se présente.

#### Partie 3 -Installation du serveur Sage Approval

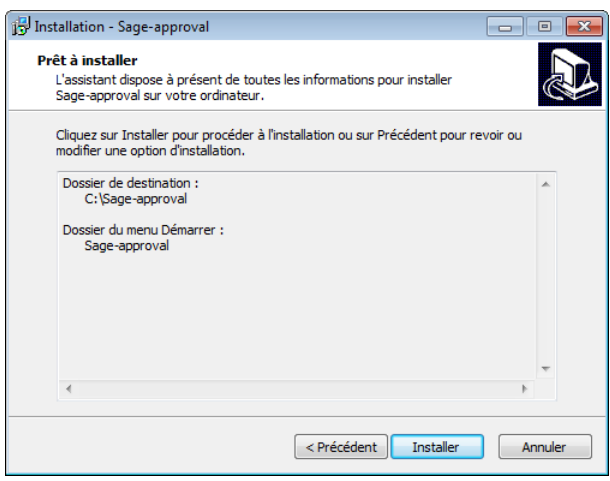

11. Démarrer l'installation en cliquant sur le bouton Installer

La barre de progression permet de s'informer sur le temps d'installation restant.

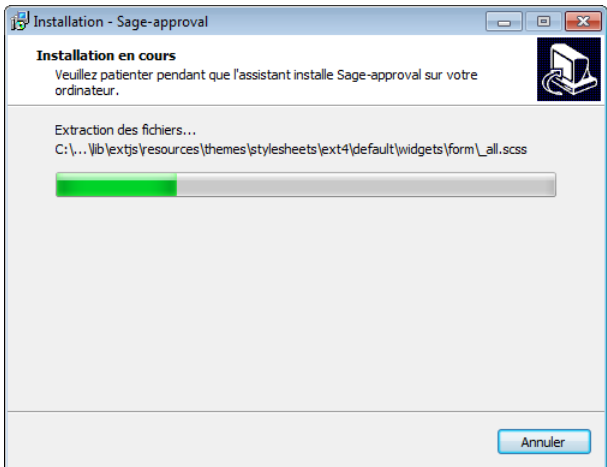

20

12. Terminer l'installation en cliquant sur le bouton **le Terminer** lorsque l'écran de confirmation apparaît, une fois l'installation complétée.

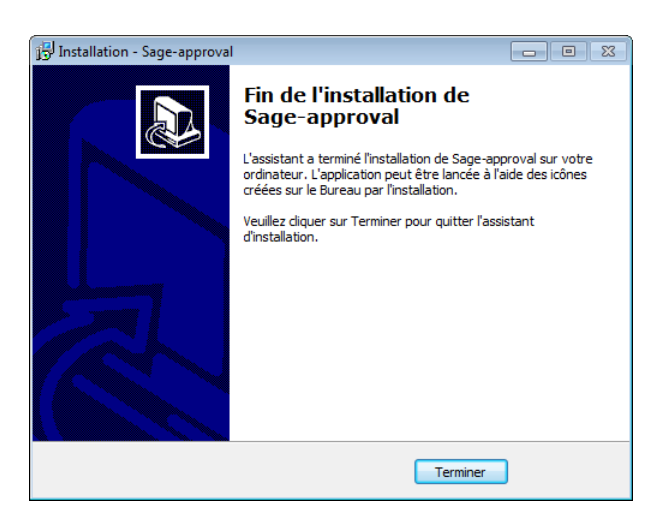

**!** Il est possible qu'une version antérieure de **Sage Approval** ou qu'un autre programme incompatible soient déjà installés. Ce cas de figure sera signalé par l'installation. Celle-ci reprendra une fois ces programmes fermés.

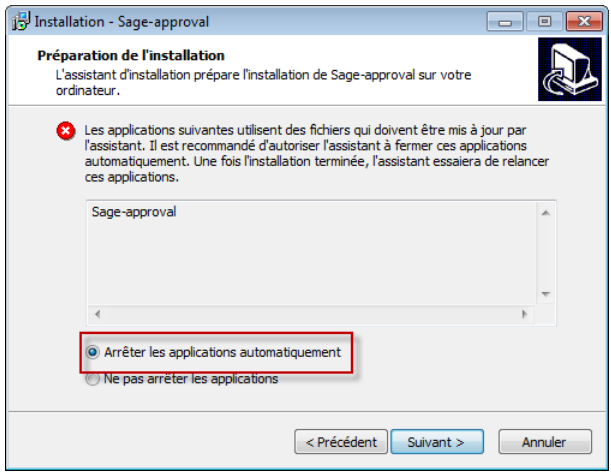

## <span id="page-23-0"></span>**Configuration du serveur Sage Approval**

Une fois le serveur **Sage Approval** installé, sa configuration s'effectue via l'outil **BOBAdmin**.

- 1. Exécuter l'outil **BOBAdmin.exe**.
- 2. Ouvrir l'onglet **Approbation** dans la fenêtre **Fichier d'initialisation**.

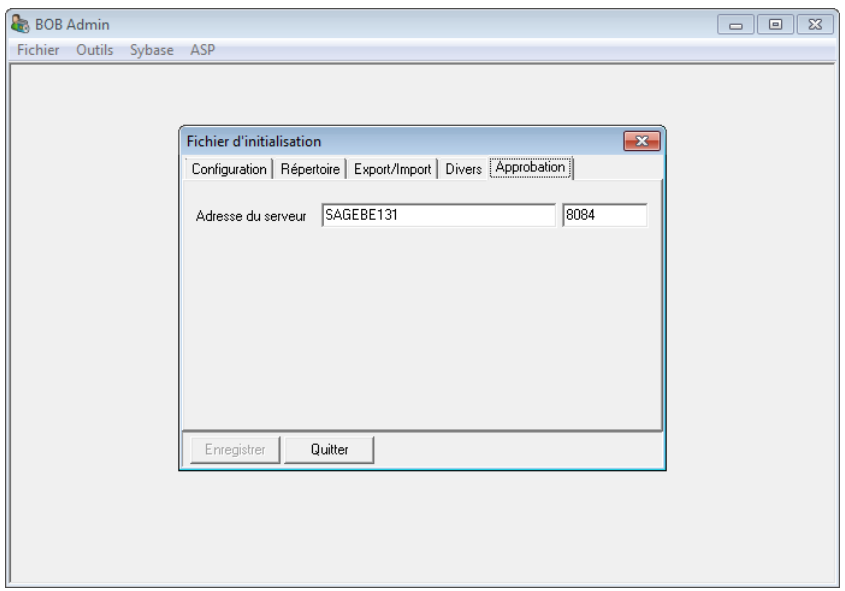

**Outils | Options d'environnement | Approbation**

- 3. Compléter le champ **Adresse du serveur** avec le nom de la machine sur laquelle le serveur **Sage Approval** a été installé, accompagné, dans le champ suivant, du numéro de port souhaité (par défaut 8084).
- 4. Enregistrer les modifications en cliquant sur le bouton **Enregistrer**

**Bon à savoir :** Il est important que le numéro de port renseigné ne soit pas fermé étant donné que la communication vers le réseau s'effectue via ce port.

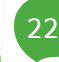

<span id="page-24-0"></span>Partie 4 - Installation de Sage Approval

**Dans cette partie, nous expliquerons les étapes de l'installation et de la configuration du service Sage Approval dans l'application Sage BOB 50.** 

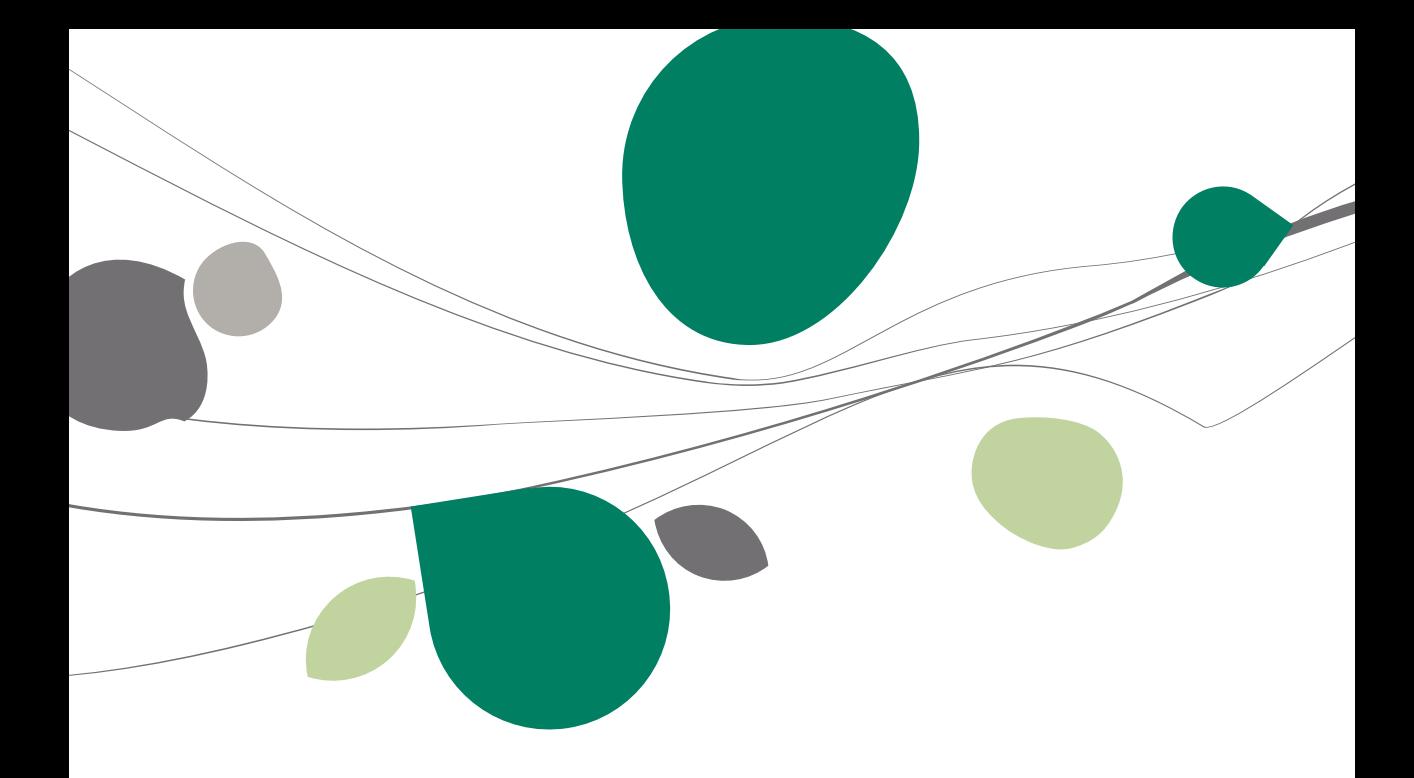

## <span id="page-26-0"></span>Introduction

L'exploitation du service **Sage Approval** nécessite quelques étapes préalables à son utilisation :

 Tout utilisateur qui souhaite utiliser le service **Sage Approval** doit être référencé dans Sage BOB 50. Ceci est valable aussi bien pour les utilisateurs amenés à manipuler et à attribuer les circuits d'approbation de manière effective, que pour les utilisateurs qui font partie de ces circuits d'approbation, c'est-à-dire les personnes qui doivent uniquement marquer leur accord pour le paiement des documents.

 Les circuits d'approbations doivent être définis préalablement. Cela signifie que les approbateurs seront intégrés dans les différents groupes, appelés "circuits".

 Les informations nécessaires à l'envoi des emails aux différents approbateurs doivent être configurées. Des options additionnelles relatives à celles-ci peuvent également être définies.

Une fois les étapes ci-dessus finalisées, l'utilisation du service **Sage Approval** sera effective. Le fonctionnement de celui-ci est expliqué dans la partie [Utilisation de Sage Approval.](#page-50-0)

Une description plus détaillée de toutes les étapes préparatoires exposées cidessus sera fournie dans les chapitres suivants.

## <span id="page-27-0"></span>**Configuration des utilisateurs**

La configuration des utilisateurs s'effectue via le BOBSystem. Pour chaque utilisateur concerné par l'approbation de documents, la création de circuits d'approbation ou encore la consultation de documents en attente de validation, une fiche signalétique devra être créée dans Sage BOB 50. Ces utilisateurs devront par la suite être configurés pour pouvoir utiliser le service **Sage Approval**.

Il faut cependant différencier trois types d'utilisateurs :

 Les utilisateurs qui sont uniquement autorisés à approuver les documents par la plate-forme **Sage Approval** (interface web). Ils n'ont donc pas le droit d'utiliser l'application Sage BOB 50. Ce sont les **Utilisateurs** de type **Sage Approval uniquement**;

 Les utilisateurs qui sont uniquement autorisés à approuver les documents et qui peuvent utiliser l'application Sage BOB 50. Ce sont les **Utilisateurs Approval** sans type particulier;

 Les utilisateurs qui créent ou modifient des circuits d'approbation, etc; ces derniers ont accès à l'application Sage BOB 50 et peuvent également approuver des documents. Ce sont les **Utilisateurs Approval** de type **Administrateur Approval**.

**Bon à savoir :** Le nombre d'utilisateurs actifs dans le logiciel Sage BOB 50 est licence renseigne encore le nombre d'utilisateurs pour le service **Sage Approval**, qui indique le nombre d'utilisateurs pour lesquels l'option **Utilisateur Approval** peut être configurée. Le même principe est d'application pour les utilisateurs **DigiDesk**.

26

## <span id="page-28-0"></span>Création d'un nouveau profil utilisateur

La création d'un nouveau profil utilisateur s'effectue via **BOBSystem**. A partir de la fenêtre de **Gestion des utilisateurs**, une nouvelle fiche utilisateur peut être créée.

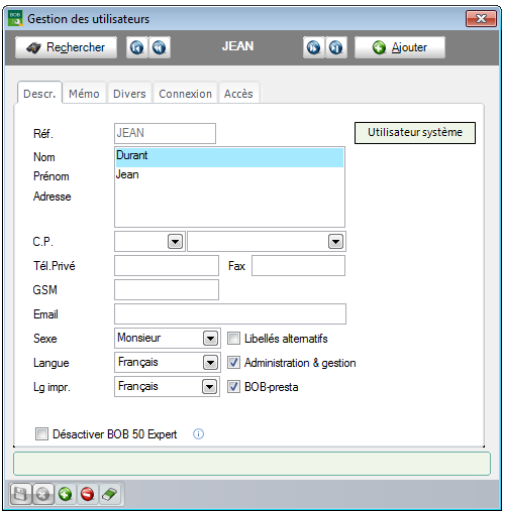

**BOBSystem | Fichier | Utilisateurs** 

1. Créer une nouvelle fiche utilisateur en cliquant sur le bouton **Q** Ajouter La nouvelle fiche s'ouvre alors sur l'onglet **Descr.**.

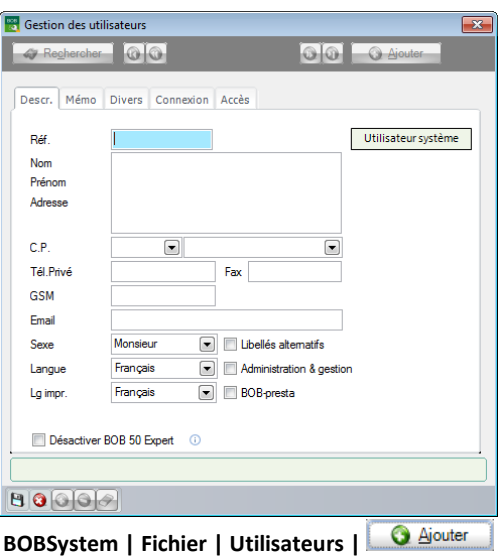

#### Partie 4 -Installation de Sage Approval

- 2. Compléter les différents champs avec les informations de l'utilisateur. Certains d'entre eux sont obligatoires :
- **Réf.** : La référence de l'utilisateur.
- **Nom** : Le nom de l'utilisateur.

 **Email** : L'adresse email de l'utilisateur vers laquelle seront envoyés les emails de **Sage Approval**.

**Bon à savoir :** Les autres champs peuvent également être complétés, mais ces informations sont optionnelles.

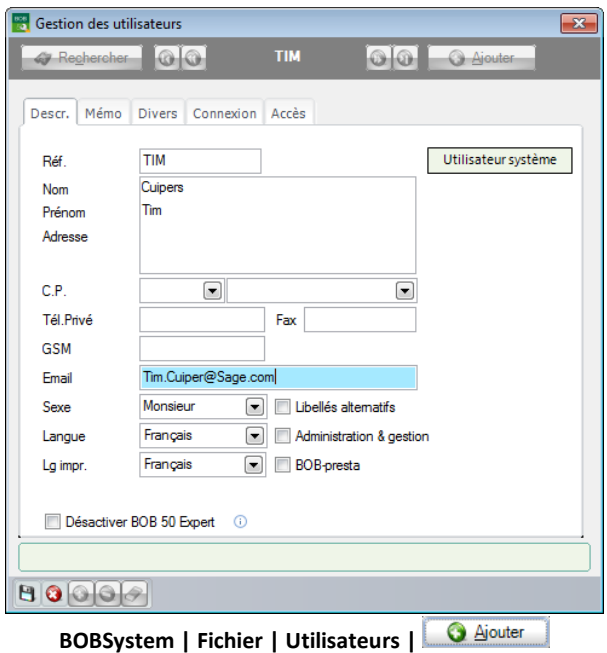

28

3. Cocher les fonctionnalités autorisées pour l'utilisateur dans l'onglet **Accès**.

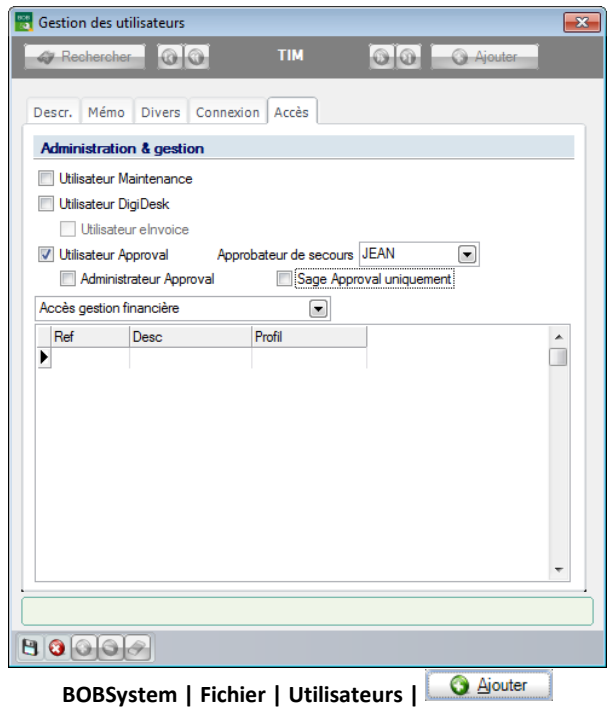

Plusieurs choix se présentent :

 **Utilisateur DigiDesk** : Cette option permettra à l'utilisateur d'avoir accès à l'espace de travail du **DigiDesk** afin, entre autres, d'attribuer un circuit d'approbation aux documents.

**Bon à savoir :** Un guide pratique relatif au **DigiDesk** et traitant les **Documents entrants** est également disponible.

- **Utilisateur Approval** : Cette option permet de :
	- Approuver des documents dans l'application Sage BOB 50;
	- Approuver des documents par la plate-forme **Sage Approval**;
	- Être inclus dans un circuit d'approbation;
	- Définir un **Approbateur de secours**.

Quand un utilisateur est défini comme **Utilisateur Approval** il est possible de lui attribuer un **Utilisateur de secours**.

Il est encore possible d'affiner éventuellement cette notion d'**Utilisateur Approval** en activant une des options suivantes:

- **Administrateur Approval** : en plus des possibilités décrites ci-dessus, l'approbateur pourra également créer et/ou modifier des circuits d'approbation.
- **Sage Approval uniquement** : l'approbateur pourra interférer uniquement via la plate-forme **Sage Approval** et ne pourra en aucun cas avoir un accès à Sage BOB 50. S'il tente d'utiliser l'application Sage BOB 50, il recevra le message suivant:

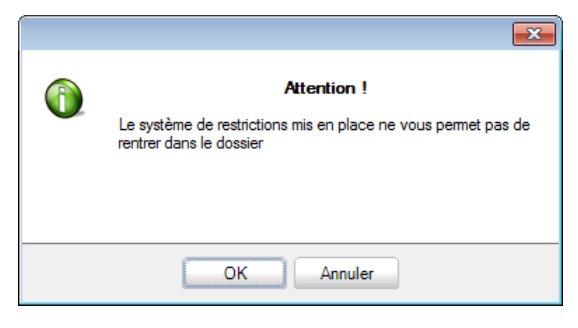

## 4. Enregistrer les modifications en cliquant sur le bouton  $\blacksquare$ .

cas, les opérations détaillées ci-dessus seront appliquées à partir du point 2.

## <span id="page-32-0"></span>Attribution des droits d'accès

L'étape suivante de l'installation de **Sage Approval** consiste à attribuer des droits d'accès aux utilisateurs. Cette étape s'effectue via la fenêtre **Gestion des droits d'accès** dans l'application BOBSystem.

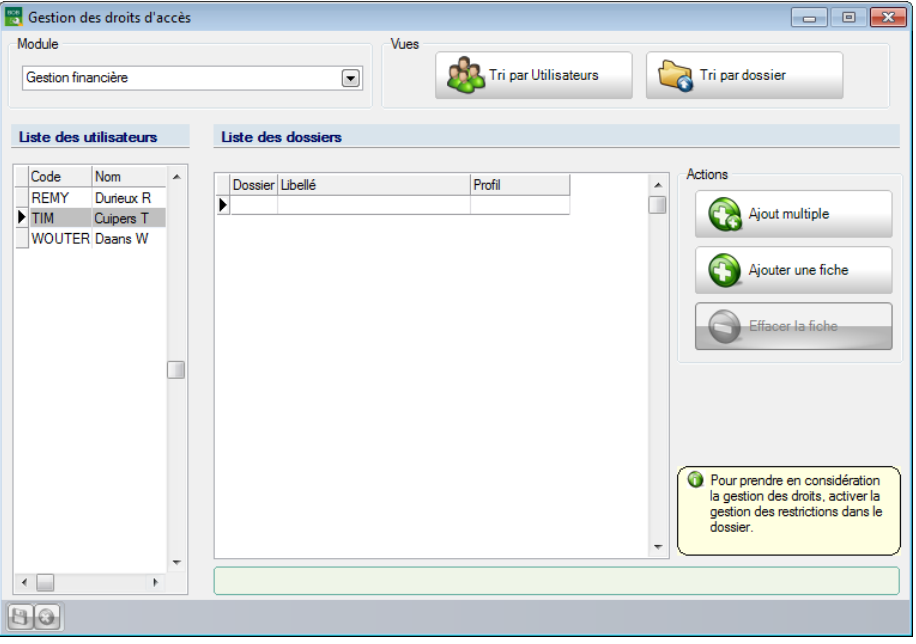

**BOBSystem | Fichier | Droits d'accès**

droits limités dans l'application Sage BOB 50. Lorsque l'on souhaite que l'utilisateur ne dispose d'aucun droit d'utilisation dans Sage BOB 50, il suffit de le définir comme **Sage Approval uniquement**.

**!** Un **Utilisateur Système** détient toujours tous les droits utilisateur. Ainsi, un **Utilisateur Système** n'apparait pas dans la fenêtre de **Gestion des droits d'accès**.

#### Partie 4 -Installation de Sage Approval

L'attribution des droits d'accès se déroule comme suit :

- 1. Sélectionner le **Module** pour lequel les droits utilisateur seront attribués.
- 2. Se positionner sur l'utilisateur pour lequel les droits seront valables dans la **Liste des utilisateurs**.
- 3. Attribuer le **Profil** à l'utilisateur sélectionné pour chacun des **Dossier**s.

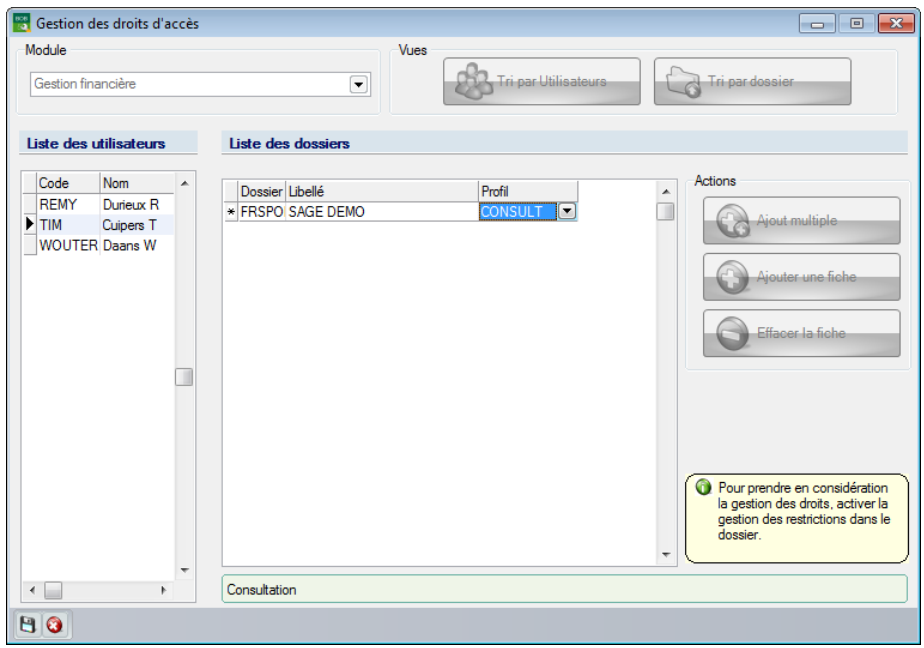

**BOBSystem | Fichier | Gestion des droits d'accès**

**BOBSystem | Fichier | Profils utilisateur**.

4. Enregistrer les modifications en cliquant sur le bouton  $\mathbf{B}$ .

Les étapes nécessaires pour attribuer des droits à d'autres modules, dossiers, utilisateurs, etc. sont identiques à celles exposées ci-dessus.

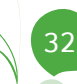

## <span id="page-34-0"></span>Activation des droits d'accès

Une fois les utilisateurs et les droits d'accès définis, il reste encore à indiquer dans le dossier que l'option de **Gestion des restrictions** est active. Cela permettra d'assurer, à l'ouverture d'un dossier que les droits utilisateur seront bien actifs.

L'activation de la **Gestion des restrictions** se réalise comme suit:

1. Ouvrir le dossier avec l'**Utilisateur système**.

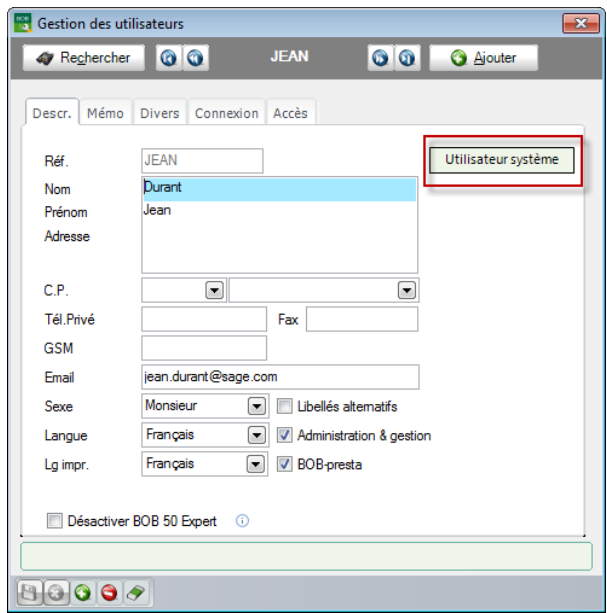

**BOBSystem | Fichier | Utilisateurs | Descr.**

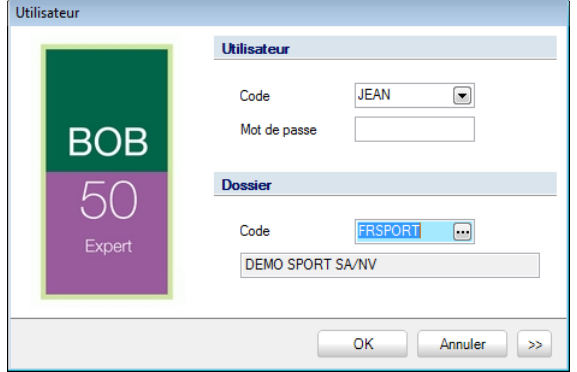

**Fenêtre d'ouverture d'un dossier Sage BOB 50**

2. Activer la **Gestion des restrictions** dans les **Options** du dossier.

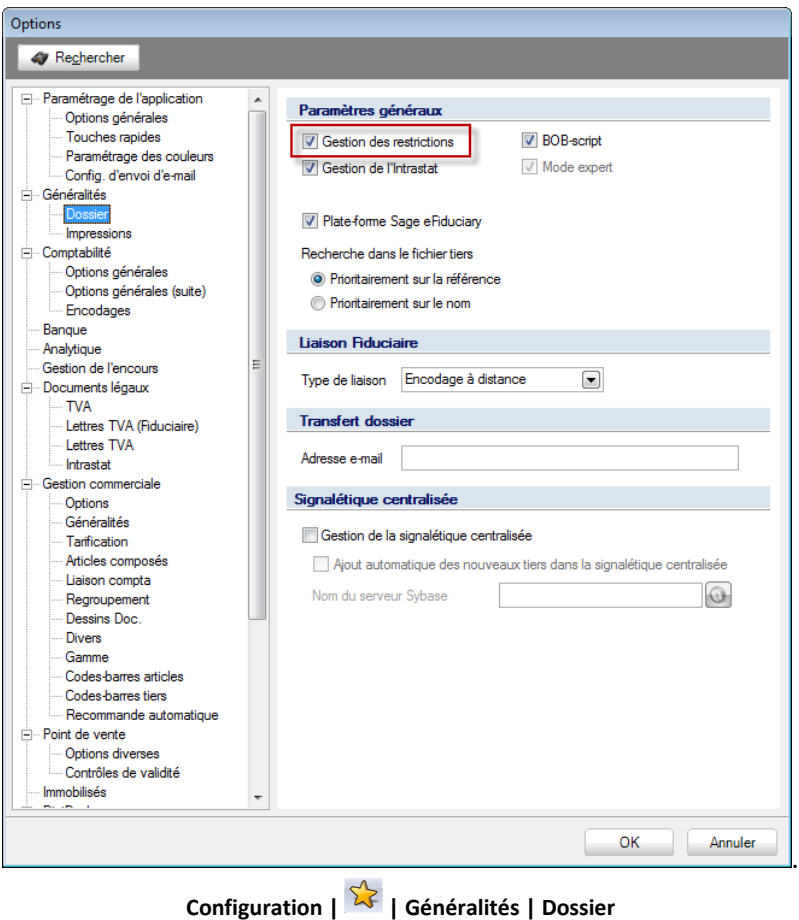

3. Confirmer en cliquant sur le bouton  $\Box$  La gestion des droits d'accès est désormais activée pour ce dossier.

34
### Configuration d'un circuit d'approbation

Comme mentionné précédemment, un circuit d'approbation est un groupe dans lequel seront intégrés les utilisateurs possédant les droits d'approbation pour le service **Sage Approval**.

Les approbateurs de ce circuit d'approbation recevront chacun un email lorsqu'un document lié à ce circuit sera validé dans l'espace de travail du **DigiDesk**.

Lorsqu'un nouveau document entrant est reconnu par le **Digidesk**, un circuit d'approbation lui sera automatiquement attribué. Cette attribution se fait en fonction d'un certain nombre de critères additionnels qui auront été spécifiés lors de la création d'un circuit d'approbation.

La création des circuits d'approbation au sein de l'application Sage BOB 50 est expliquée dans ce chapitre.

# Création d'un circuit d'approbation

La création d'un circuit d'approbation se fait via l'application Sage BOB 50.

**!** Seuls les utilisateurs pour lesquels les options **Utilisateur Approval** et **Administrateur Approval** sont activées pourront créer des circuits d'approbation.

Les étapes nécessaires à la création d'un circuit d'approbation sont les suivantes :

1. Ouvrir la fenêtre **Circuits d'approbation**.

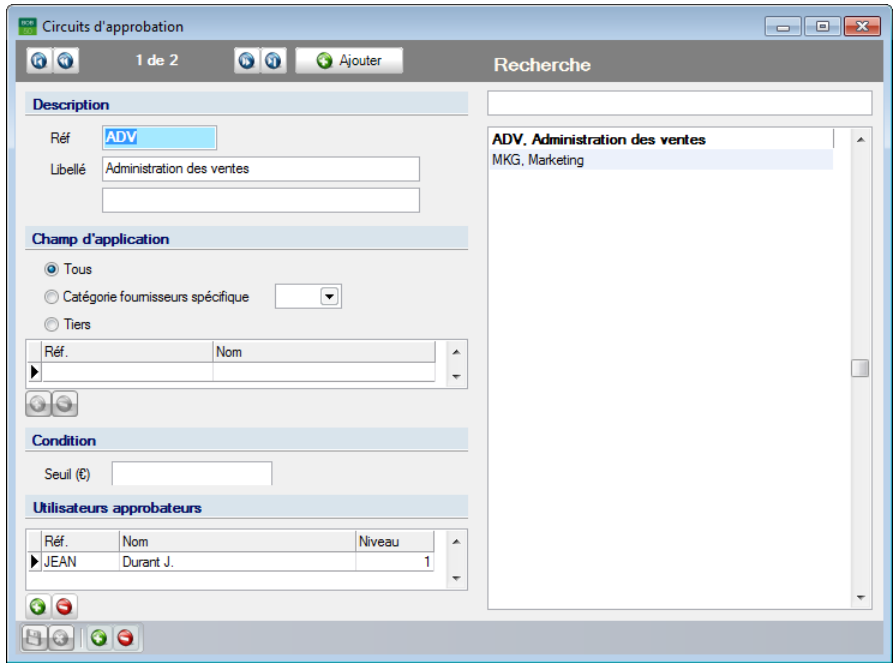

**Comptabilité & Finance | Utilitaires | Configuration | Circuits d'approbation des documents**

2. Créer un circuit d'approbation en cliquant sur le bouton  $\Box$  Ajouter

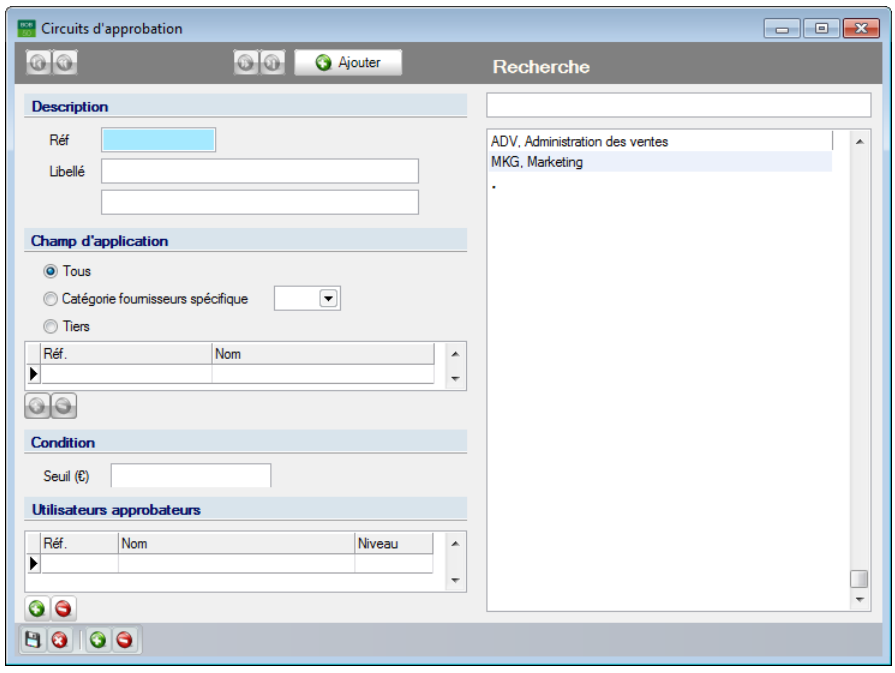

**Comptabilité & Finance | Utilitaires | Configuration | Circuits d'approbation des documents | B**iouter

- 3. Compléter les informations suivantes dans la section **Description** :
- **Réf.** : La référence du circuit d'approbation.

 **Libellé** : La description du circuit d'approbation dans la langue utilisée pour le dossier (champ supérieur) et dans la langue alternative sélectionnée pour ce même dossier (champ inférieur).

4. Spécifier les informations dans la section **Champ d'application**.

 Afin de créer un circuit d'approbation qui sera automatiquement attribué aux documents relatifs à certains tiers, il suffit de sélectionner ces tiers dans la liste **Tiers.** Pour ce faire, il est nécessaire de suivre les étapes ci-dessous:

- Accéder à l'écran **d'Ajout de tiers au circuit d'approbation** en utilisant  $\overline{\mathbf{e}}$  bouton  $\overline{\mathbf{Q}}$ 

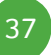

#### Partie 4 -Installation de Sage Approval

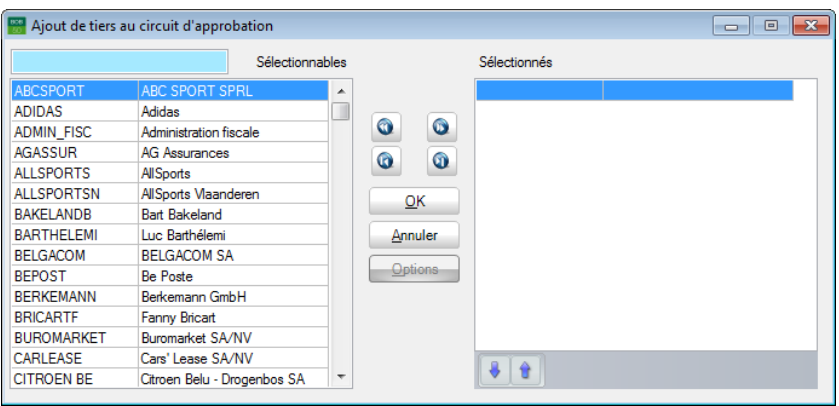

- Sélectionner / Désélectionner les tiers en utilisant les boutons situés entre les 2 listes.
- Enregistrer la sélection des tiers au moyen du bouton  $\frac{QK}{d}$

**·** Cliquer sur le bouton **d** en regard de la **Catégorie fournisseurs spécifique** afin de sélectionner une catégorie de fournisseurs spécifique pour la création d'un circuit d'approbation qui sera automatiquement attribué aux documents relatifs à cette catégorie de fournisseur.

**S** Sélectionner l'option **Tous** si aucun critère spécifique n'est requis pour l'attribution d'un circuit d'approbation.

**Bon à savoir :** L'ordre d'attribution d'un circuit d'approbation à un document faut vérifier que le circuit est configuré pour la catégorie du fournisseur. Si ce

- 5. Définir une **Condition** préalable à l'attribution d'un circuit d'approbation. Cette **Condition** se présente sous la forme d'un **Seuil** qui doit être atteint pour l'activation du circuit. Ce **Seuil** est exprimé en €.
- **!** L'attribution d'un circuit d'approbation se fait sur base d'une combinaison de critères tant au niveau du **Champ d'application** qu'au niveau des **Condition**s. Il est donc tout à fait possible de créer deux circuits d'approbation différents pour un seul et même **Tiers spécifique**. Si les **Seuil**s configurés sont différents, l'un ou l'autre circuit sera attribué en fonction du montant total du document.

6. Compléter la liste des **Utilisateurs approbateurs**. Cela s'effectue via le bouton **S** situé sous la liste des **Utilisateurs approbateurs**. En cliquant sur ce bouton, la fenêtre **Ajout d'utilisateurs au circuit d'approbation** apparaîtra.

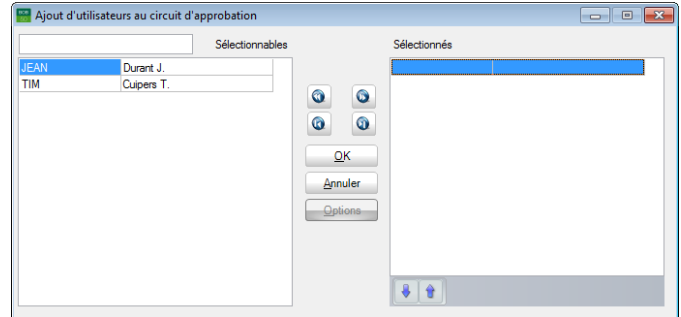

**Comptabilité & Finance | Utilitaires | Configuration | Circuits d'approbation des documents |** GI

- 7. Transférer les utilisateurs souhaités de la colonne de gauche (**Sélectionnables**) vers la colonne de droite (**Sélectionnés**). Cette fenêtre rassemble tous les utilisateurs qui possèdent les droits pour le service **Sage Approval**. Le transfert d'un utilisateur d'une colonne à l'autre se déroule comme suit :
	- Via les boutons  $\bigcirc$  et  $\bigcirc$  : l'utilisateur sélectionné sera déplacé dans le sens indiqué par le bouton.
	- Via les boutons  $\bigcirc$  et  $\bigcirc$  : tous les utilisateurs seront déplacés dans le sens indiqué par le bouton.
	- Via un <Double Clic> : effectuer un <Double Clic> sur un utilisateur transfèrera celui-ci vers l'autre colonne de la fenêtre.

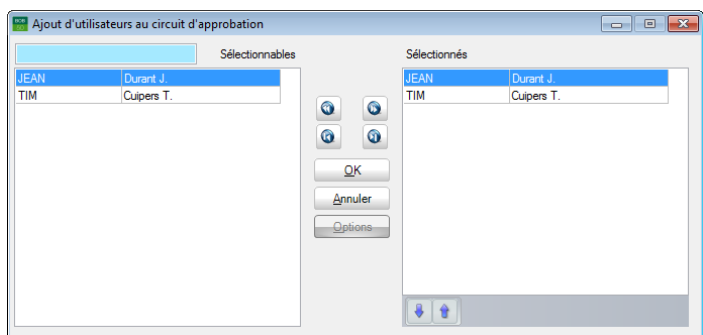

**Comptabilité & Finance | Utilitaires | Configuration | Circuits d'approbation des documents |** $|G|$ 

8. Confirmer la sélection des utilisateurs en cliquant sur le bouton  $\sqrt{2K}$ La fenêtre se fermera automatiquement.

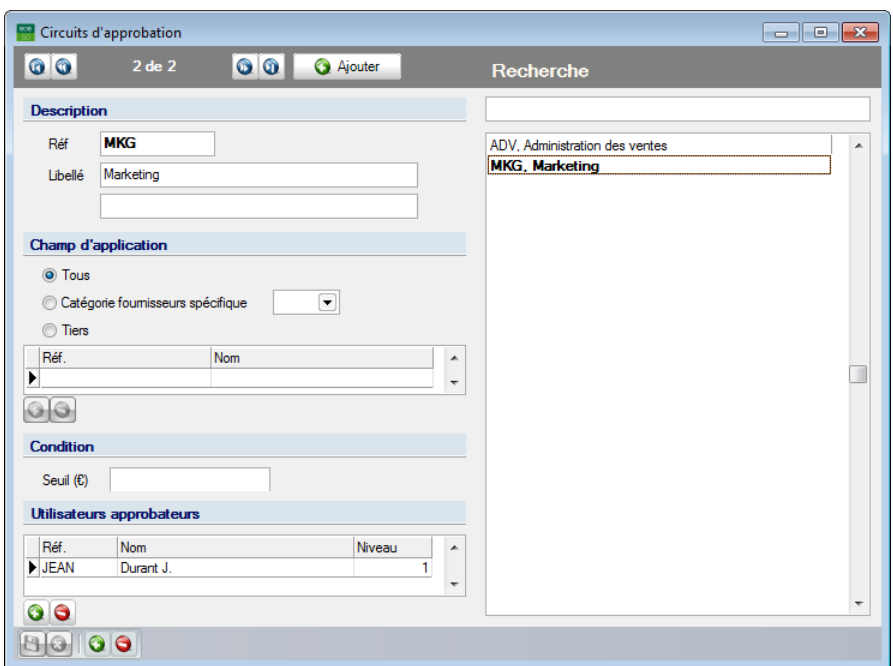

**Comptabilité & Finance | Utilitaires | Configuration | Circuits d'approbation des documents**

9. Modifier éventuellement le **Niveau** d'approbation pour chaque **Utilisateur approbateur**.

**Bon à savoir :** Un email d'approbation sera d'abord envoyé à tous les approbateurs de **Niveau** 1. Quand tous les approbateurs de ce niveau ont approuvé un document, un email est alors envoyé aux approbateurs du niveau suivant. Ce mécanisme est répété jusqu'à ce que le document soit refusé ou que tous les approbateurs du plus haut **Niveau** aient approuvé le document.

### 10. Enregistrer le nouveau circuit d'approbation en cliquant sur le bouton  $\blacksquare$ .

### Suppression d'un circuit d'approbation

Il est possible de supprimer un circuit d'approbation inutilisé. La suppression d'un circuit d'approbation se déroule comme suit :

- **!** Seuls les utilisateurs pour lesquels les options **Utilisateur Approval** et **Administrateur Approval** sont activées pourront supprimer des circuits d'approbation.
- 1. Sélectionner le circuit d'approbation à supprimer dans la colonne située à droite dans la fenêtre **Circuits d'approbation**.

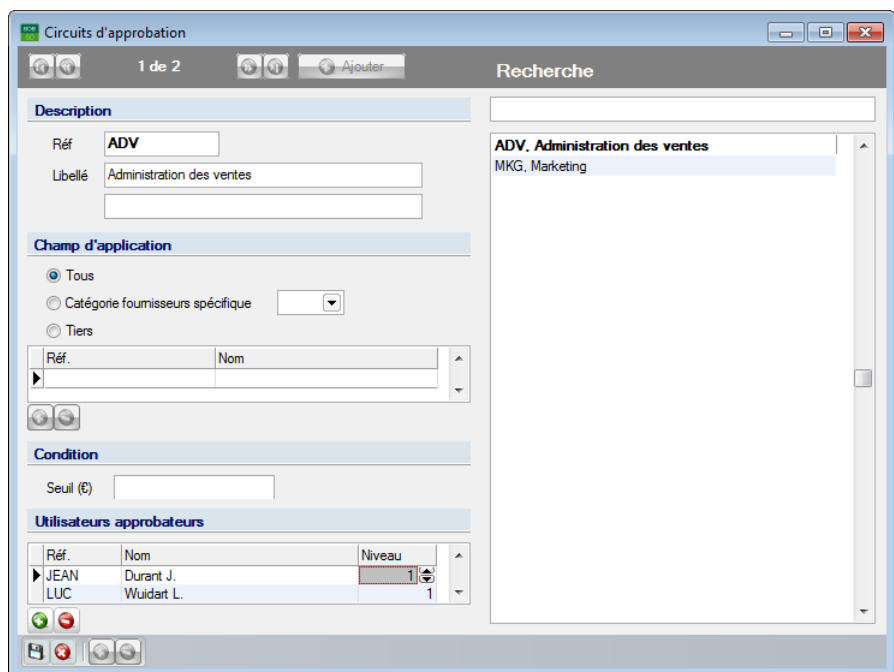

**Comptabilité & Finance | Utilitaires | Configuration | Circuits d'approbation des documents**

- 2. Cliquer sur le bouton <sup>o</sup> pour supprimer le circuit sélectionné.
- 3. Confirmer la suppression du circuit en cliquant sur le bouton  $\Box$

### Partie 4 -Installation de Sage Approval

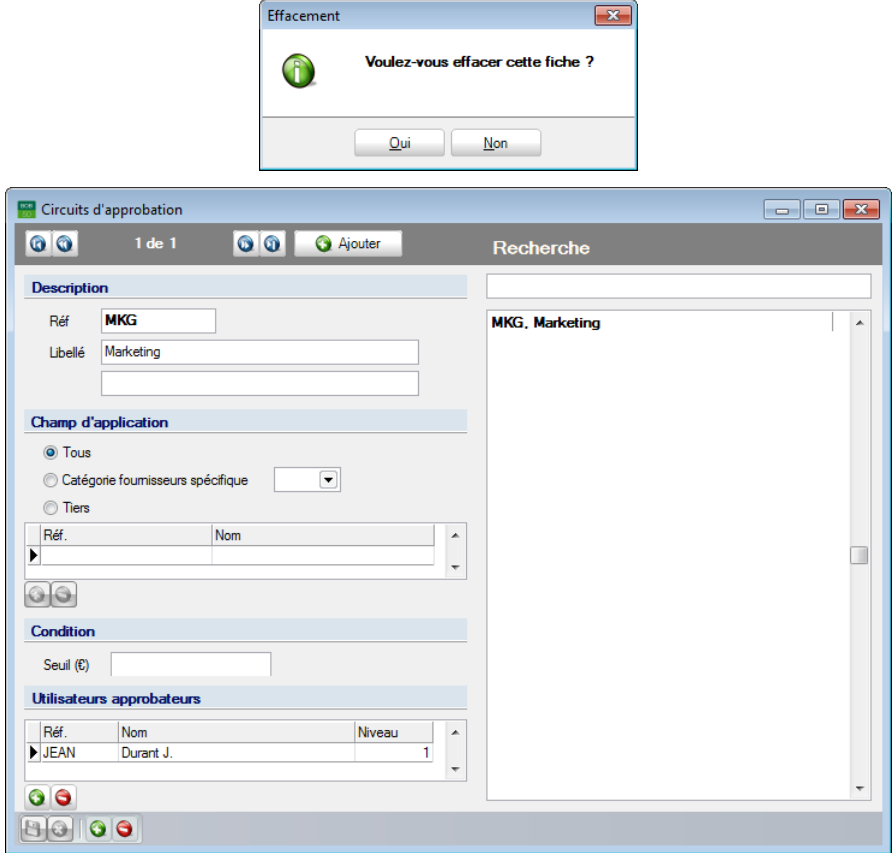

**Comptabilité & Finance | Utilitaires | Configuration | Circuits d'approbation des documents**

42

# Modification d'un circuit d'approbation

La modification d'un circuit d'approbation se déroule comme suit :

- **!** Seuls les utilisateurs pour lesquels les options **Utilisateur Approval** et **Administrateur Approval** sont activées pourront modifier des circuits d'approbation.
- 1. Sélectionner le circuit d'approbation à modifier dans la colonne située à droite dans la fenêtre **Circuits d'approbation**.

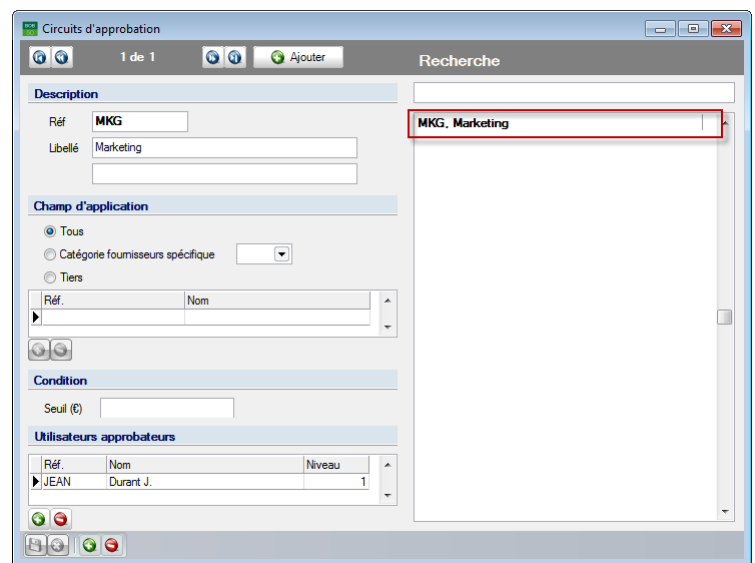

**Comptabilité & Finance | Utilitaires | Configuration | Circuits d'approbation des documents**

- 2. Modifier, si nécessaire, les champs disponibles dans les zones **Description**, **Champ d'application** et **Condition**.
- 3. Ajouter ou supprimer des **Tiers** ou des **Utilisateurs approbateurs** en cliquant sur le bouton  $\bigcirc$  (ajout) ou en cliquant sur le bouton  $\bigcirc$ (suppression directe d'un tiers ou d'utilisateur).
- **EXECUTE:** Les boutons  $\bullet$  et  $\bullet$  se situent juste en dessous des listes des **Tiers** et des **Utilisateurs approbateurs**.
- 4. Enregistrer les modifications en cliquant sur le bouton  $\mathbf{B}$ .

# Configuration des emails

Afin de rendre l'opération d'envoi des emails destinés aux divers utilisateurs **Sage Approval** totalement transparente, il est nécessaire de choisir un serveur SMTP spécifique pour ces emails. Cela implique la mise au point d'un serveur déterminé pour tous les emails **Sage Approval**. Ainsi, le module Sage BOB 50 pourra envoyer les emails d'approbation sans l'intervention de l'utilisateur ou d'un programme de messagerie électronique externe.

**!** Lorsqu'un serveur SMTP est installé, l'envoi d'emails se fera directement, sans aucune intervention ou contrôle supplémentaire de la part de l'utilisateur.

<span id="page-45-0"></span>En plus de définir un serveur SMTP spécifique, il est possible de définir quelles adresses emails seront utilisées par ce serveur.

# Installation du serveur SMTP

L'installation du serveur SMTP se fait via la fenêtre **Options** dans le logiciel Sage BOB 50. Ces réglages s'appliquent à tous les dossiers.

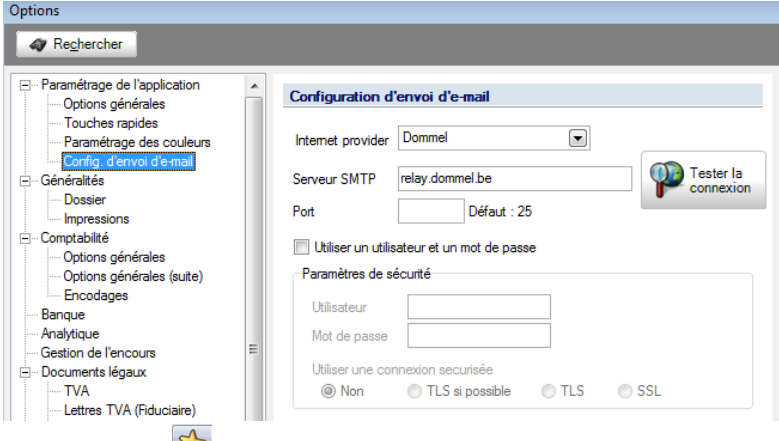

**Configuration | | Paramétrage de l'application | Config. d'envoi d'email**

La procédure d'installation du serveur SMTP diffère légèrement selon la nécessité d'une authentification sur ce serveur ou non. Cette installation se déroule comme suit :

 L'installation d'un serveur SMTP simple (qui ne requiert aucune authentification) se déroule de la manière suivante :

- 1. Indiquer le nom du **serveur SMTP**.
- 2. Indiquer le **port** souhaité pour la communication.

**Bon à savoir :** Un **Internet provider** peut être sélectionné dans la liste fournie. Sur cette base, le **serveur SMTP** sera automatiquement installé.

- **!** Il est important que ces ports soient ouverts dans un éventuel pare-feu. Lorsqu'aucune information n'est saisie dans le champ **Port**, celui-ci sera automatiquement complété avec le port par défaut (Port 25).
- 3. Cliquer sur le bouton **interest de la pour lancer un test qui déterminera si le** serveur SMTP est prêt à être utilisé. Une fois le test positif, le serveur est prêt à l'emploi et aucune autre configuration n'est nécessaire.

Tester la

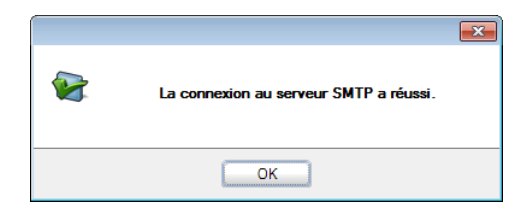

**!** Il est possible que ce test échoue en raison de différents paramètres. Ce cas de figure est expliqué ci-dessous :

 Le serveur SMTP ne fonctionne pas toujours avec un utilisateur anonyme. Il nécessitera donc une identification via un nom d'utilisateur et un mot de passe. En plus de la procédure énoncée ci-dessus, les étapes suivantes sont nécessaires à l'installation de ce type de serveur :

4. Activer les **Paramètres de sécurité** en sélectionnant l'option **Utiliser un utilisateur et un mot de passe**.

### Partie 4 -Installation de Sage Approval

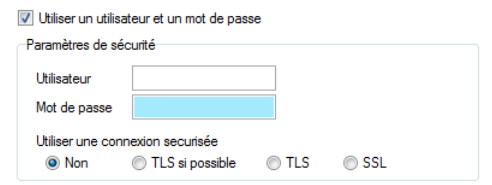

- 5. Indiquer l'identifiant de l'**Utilisateur**.
- 6. Introduire le **mot de passe**.
- 7. Définir la connexion sécurisée souhaitée parmi les choix proposés par l'option **Utiliser une connexion sécurisée** :
	- **Non** : Aucune connexion sécurisée avec le serveur ne sera configurée.
	- **TLS si possible** : Une tentative d'utilisation du protocole TLS sera effectuée à la connexion du serveur.
	- **TLS** : Le protocole TLS sera utilisé à la connexion du serveur.
	- **SSL** : Le protocole SSL sera utilisé à la connexion du serveur.

Tester la

8. Cliquer sur le bouton **interest de la pour lancer un test qui déterminera si le** serveur SMTP pourra être utilisé. Une fois le test positif, le serveur est prêt à l'emploi.

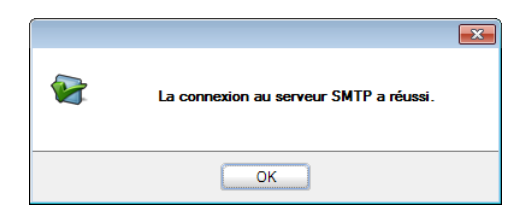

# <span id="page-48-0"></span>Installation de l'adresse email de l'expéditeur

Lors de l'utilisation d'un serveur SMTP spécifique, il est possible de déterminer une adresse email de l'expéditeur. Cette info sera ainsi visualisée dans tous les mails reçus par les approbateurs.

Si ce paramètre n'est pas configuré, une adresse email par défaut sera attribuée à l'expéditeur (**[noreply@sage.be](mailto:noreply@sage.be)**).

L'installation de l'adresse email de l'expéditeur se fait via les **Options** :

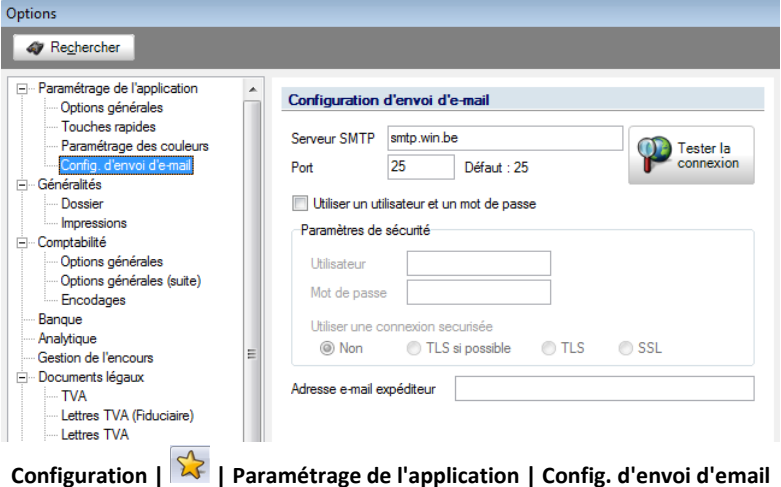

Le champ **Adresse email expéditeur** sera complété avec l'adresse que l'approbateur recevra en tant qu'adresse d'expédition.

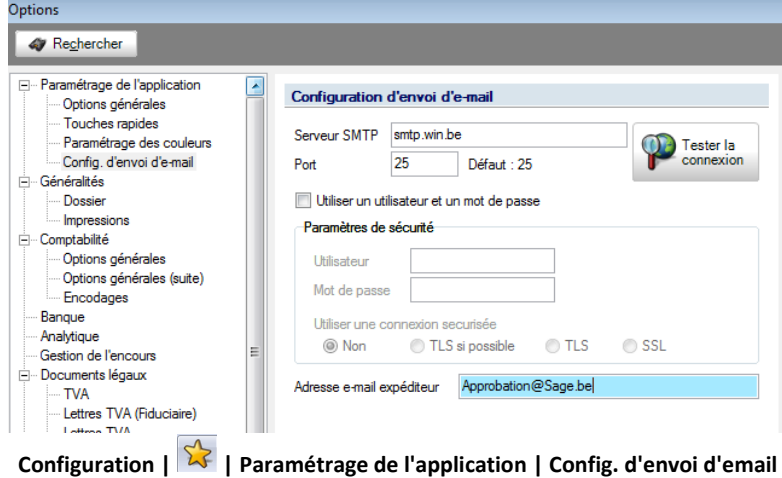

Partie 4 -Installation de Sage Approval

48г

**L'utilisation de Sage Approval est indissociable du DigiDesk. Dans cette section, nous expliquerons comment utiliser le service Sage Approval dans l'application Sage BOB 50 et dans le DigiDesk.** 

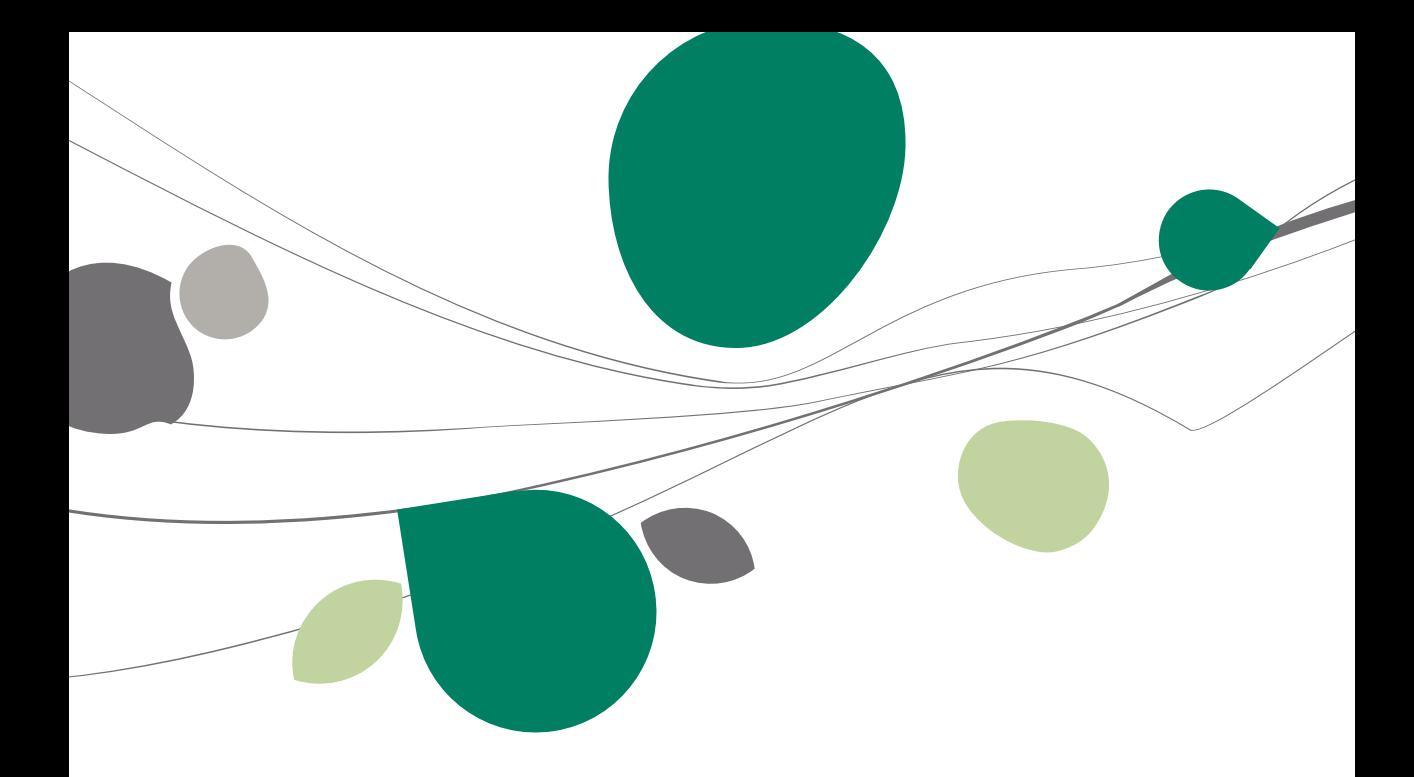

### Introduction

Le **DigiDesk** joue un rôle prépondérant dans l'utilisation du service **Sage Approval** : le fait que le document est déjà sous forme digitale facilite l'envoi pour approbation de ces documents. L'utilisation de **Sage Approval** se résume à quelques étapes :

 L'attribution d'un circuit d'approbation à un document (automatiquement ou manuellement);

- L'envoi d'emails d'approbation (au moment où le document est validé dans l'espace de travail du **DigiDesk**);
- L'approbation ou le refus d'un document via **Sage BOB 50** ou l'interface web de **Sage Approval**;
- Le contrôle éventuel du statut des documents en attente de comptabilisation.

L'approbation ou le refus d'un document n'a aucune répercussion sur sa prise en charge comptable. Toutefois, cela aura un impact majeur sur le traitement de son paiement automatique. Ce sujet sera développé plus en détail dans la partie [Influence en comptabilité](#page-84-0) .

### Attribution d'un circuit d'approbation

L'attribution d'un circuit d'approbation s'effectue à partir de l'espace de travail du **DigiDesk**. Cette attribution peut se faire selon deux méthodes différentes :

- Automatiquement (en fonction des réglages du circuit d'approbation);
- Manuellement.

<span id="page-53-0"></span>Ces deux manières sont expliquées ci-dessous :

#### Attribution automatique d'un circuit d'approbation  $\bullet$

Différents choix sont possibles afin de compléter les zones de saisie d'un circuit d'approbation.

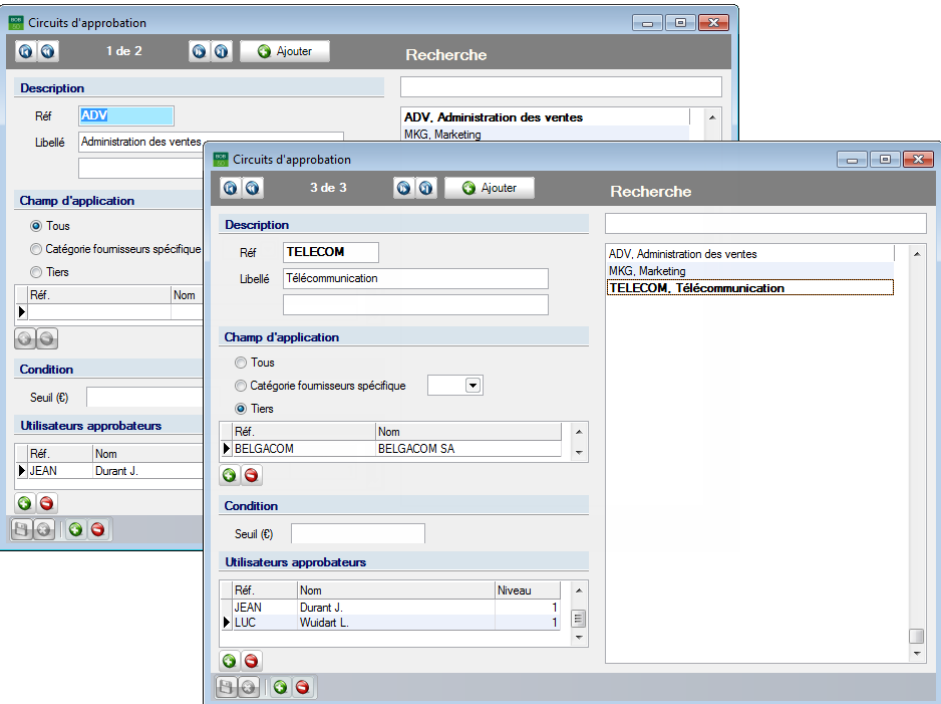

**Comptabilité & Finance | Utilitaires | Configuration | Circuits d'approbation des documents**

Sur base des informations renseignées dans le **Champ d'application** et la **Condition**, **Sage BOB 50** tentera d'attribuer automatiquement un **Circuit d'approbation** à chaque nouveau document entrant.

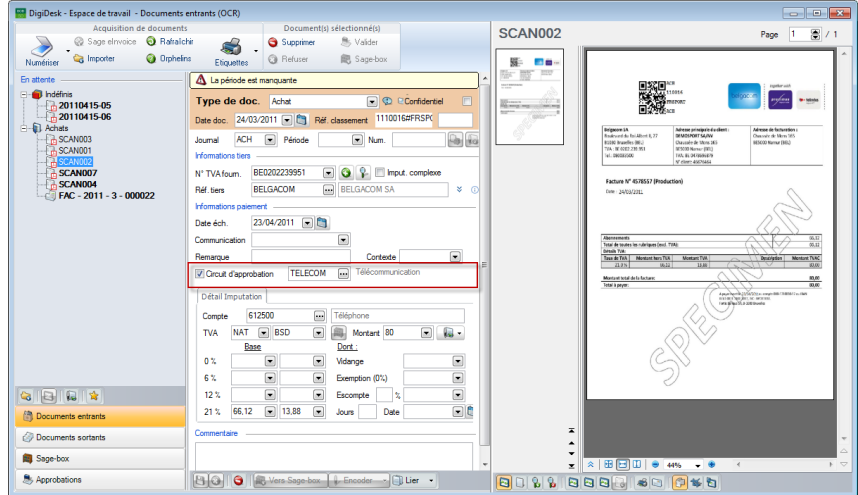

**Comptabilité & Finance | WorKSpaces | DigiDesk**

L'ordre dans lequel les critères sont traités est retranscrit sous forme de schéma à la page suivante. Quelques critères importants sont à prendre en considération :

- La **Réf. tiers** du document ainsi que le montant **TVAC** doivent être connus.
- **!** Ce montant **TVAC** est comparé à la valeur du **Seuil** pour déterminer si le document satisfait les **Condition**s du circuit d'approbation.

• Pour une configuration correcte des circuits d'approbation, il est important qu'aucun autre circuit ne possède les mêmes informations pour le **Champ d'application** et pour la **Condition**.

 Lorsque des circuits différents ont un **Champ d'application** identique, le circuit attribué sera déterminé par la **Condition**, cela veut dire que s'il y a, par exemple, deux circuits d'approbation qui ont les mêmes données renseignées dans le **Champ d'application**, la procédure sera la suivante : **Réf. Tiers** *BELGACOM* mais le circuit 1 a un **Seuil** de *50€* et le circuit 2 a un **Seuil** de *200€*, toutes les factures Belgacom dont le montant se situe entre 50€ et 199,99€ se verront attribuer le circuit 1 tandis que toutes les factures d'un moment de 200€ ou plus se verront attribuer le circuit 2.

### Partie 5 -Utilisation de Sage Approval

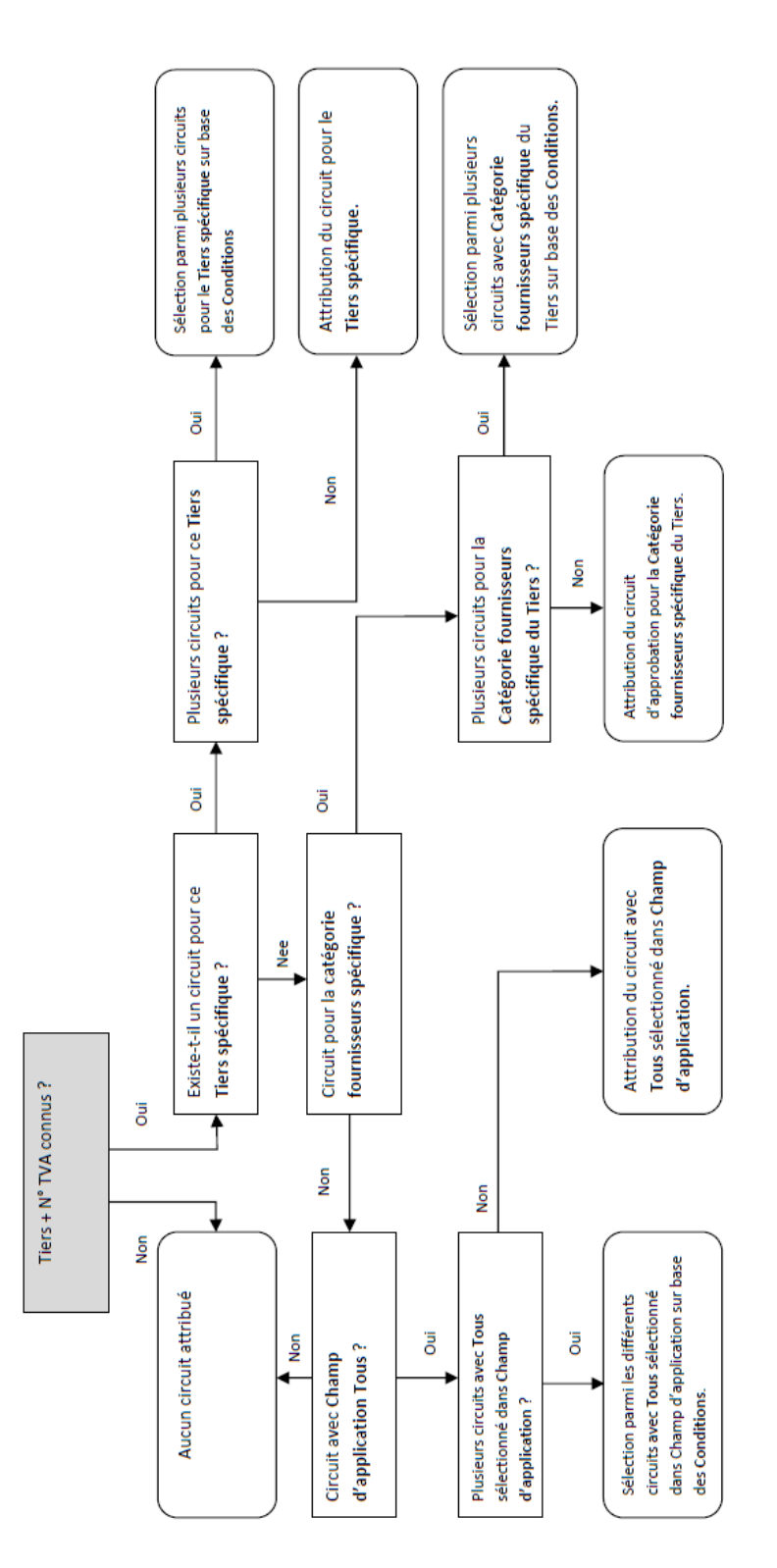

#### Attribution manuelle d'un circuit d'approbation  $\bullet$

Si l'attribution d'un circuit d'approbation dans l'espace de travail du **DigiDesk** n'est pas automatique, ou si l'utilisateur souhaite modifier un circuit d'approbation, ce circuit devra être configuré manuellement. Cela s'effectue à partir du **Circuit d'approbation** dans l'espace de travail du **DigiDesk** pour les documents entrants, ou en modifiant la **Réf**érence pour le tiers et/ou le montant **TVAC** du document.

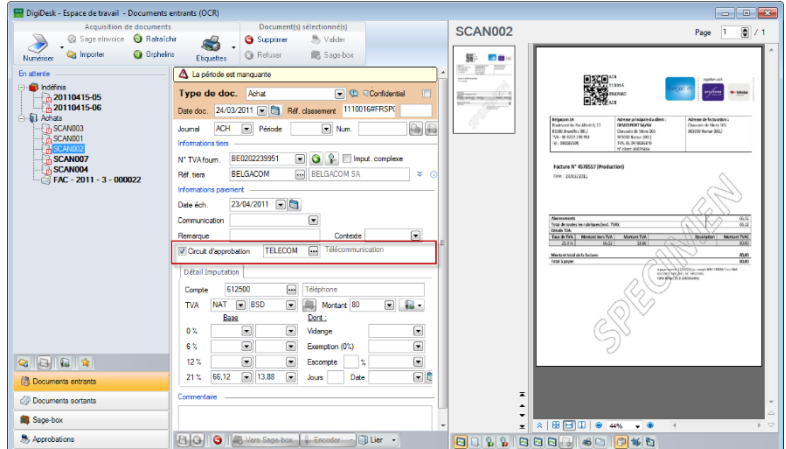

**Comptabilité & Finance | WorKSpaces | DigiDesk**

### **Modifier la référence du tiers / le montant d'un document**

Comme mentionné ci-dessus, la **Réf**érence du tiers et le montant **TVAC** joue un rôle important dans l'attribution des circuits d'approbation. Si les deux valeurs sont remplies et que l'une d'entre elle au minimum est définie manuellement, un contrôle des données sera effectué et Sage BOB 50 effectuera l['Attribution](#page-53-0)  [automatique d'un circuit d'approbation](#page-53-0) à condition que la case **Circuit d'approbation** soit cochée mais ne contienne aucune valeur.

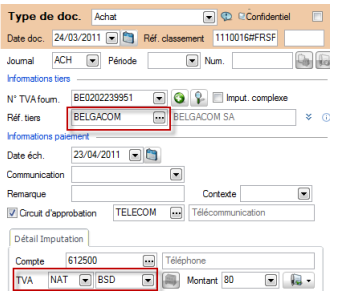

**Comptabilité & Finance | WorKSpaces | DigiDesk**

### **Modification d'un Circuit d'approbation**

Une dernière possibilité est la configuration manuelle (via le bouton  $\Box$ ) du **Circuit d'approbation** dans l'espace de travail du **DigiDesk**.

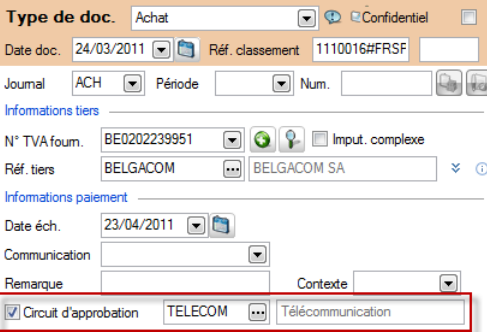

**Comptabilité & Finance | WorKSpaces | DigiDesk**

La fenêtre **Circuit d'approbation** s'ouvre et le circuit souhaité doit être sélectionné dans la zone du même nom et confirmé via le bouton  $\frac{K}{\sqrt{K}}$ 

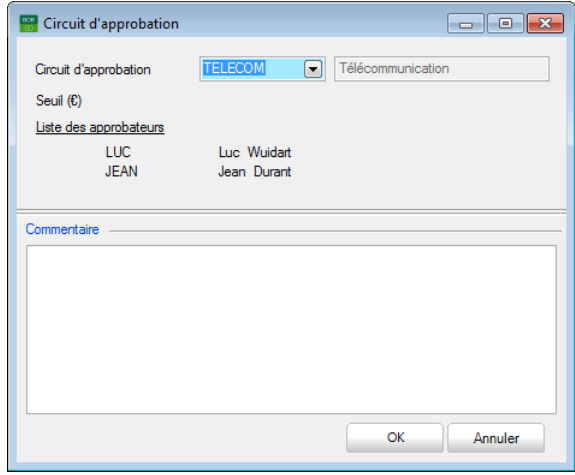

**Bon à savoir :** Cette méthode ne tient pas compte du **Champ d'application**  ou des **Condition**s du circuit d'approbation. Cela peut s'avérer utile pour une

# Avertissement pour les documents sans circuit d'approbation

Il est possible de rendre la validation d'un document dépendante de la présence d'un circuit d'approbation. Cette fonctionnalité n'empêche cependant pas la sauvegarde du document qui sera effective en cliquant sur le Н

bouton  $\frac{1}{\sqrt{2}}$  Le message apparaitra dès l'utilisation du bouton  $\frac{1}{\sqrt{2}}$  pour valider le document.

La configuration de ces alertes se fait via les **Options** en sélectionnant l'option **Avertissement si aucun circuit attribué**.

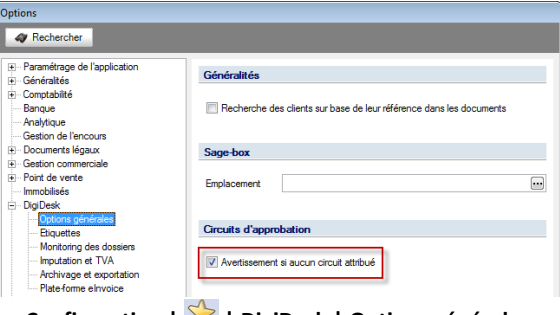

**Configuration | | DigiDesk | Options générales**

Lorsque la case **Circuit d'approbation** est cochée dans l'espace de travail du **DigiDesk** mais que la zone de saisie **Circuit d'approbation** n'est pas remplie, la validation du document (par le bouton  $\Box$ ) demande la saisie d'un circuit d'approbation.

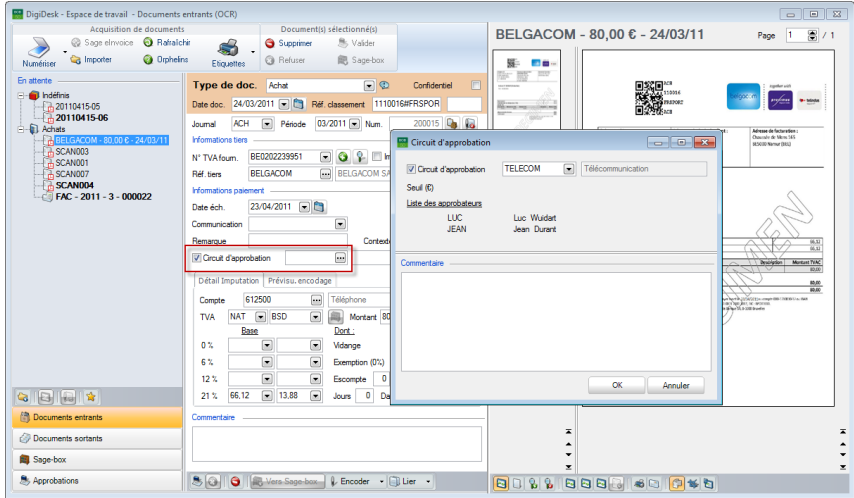

**Comptabilité & Finance | WorKSpaces | DigiDesk**

### Partie 5 -Utilisation de Sage Approval

Deux conditions sont nécessaires à la poursuite de l'opération de validation:

 Saisir ou accepter la **Circuit d'approbation** et l'enregistrer en cliquant sur le  $bound$   $\alpha$ 

**Annuler** la saisie du **Circuit d'approbation** en utilisant le bouton **.** Annuler Cette action décoche la case **Circuit d'approbation** qui ne devient donc plus obligatoire. Il suffit alors de demander une nouvelle fois la validation du document.

par l'utilisateur. Si la valeur de la zone **Circuit d'approbation** a été paramétrée manuellement par l'utilisateur, la case sera automatiquement décochée.

### Traitement des emails d'approbation

### Envoi des emails d'approbation

L'envoi des emails d'approbation s'effectue de façon totalement automatique lorsque les documents sont attachés à un circuit d'approbation et que l['Installation du serveur SMTP](#page-45-0) est effective. Le processus d'envoi des emails d'approbation est activé par la validation d'un document par le bouton dans l'espace de travail du **DigiDesk**.

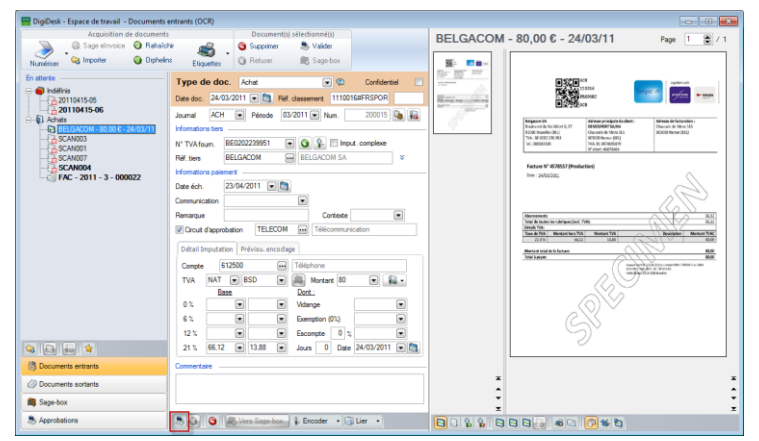

**Comptabilité & Finance | WorKSpaces | DigiDesk**

Les emails d'approbation sont automatiquement envoyés aux utilisateurs associés à un circuit d'approbation et dont l'adresse email est renseignée dans leur fiche. Pour plus d'information, voir la [Configuration des utilisateurs.](#page-27-0)

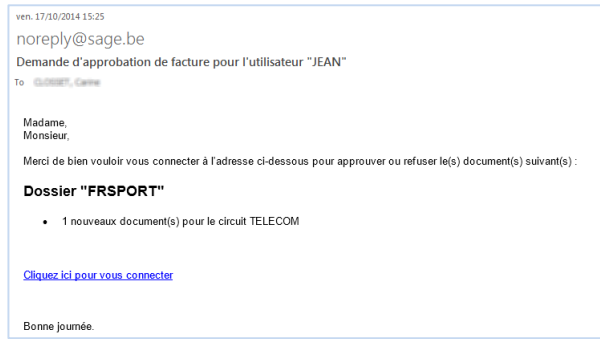

**Bon à savoir :** L'adresse email du destinataire dépend des paramètres définis dans [l'Installation de l'adresse email](#page-48-0) de l'expéditeur.

# Fréquence et destinataire des emails d'approbation

Pour rappel, les adresses emails des approbateurs sont définies dans leur fiche utilisateur respective.

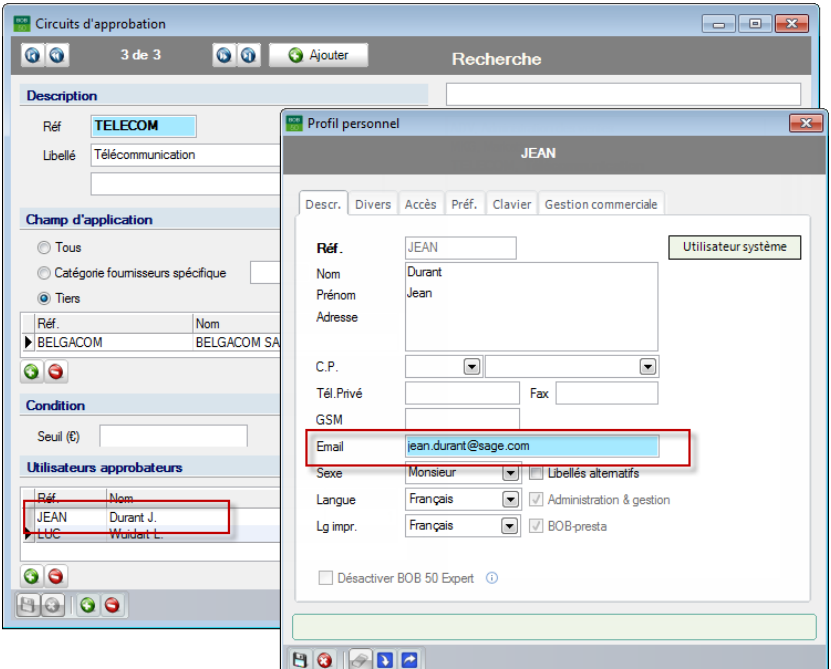

**Comptabilité & Finance | Utilitaires | Configuration | Circuits d'approbation des documents BOBSystem | Fichier | Utilisateurs**

Un **Approbateur de secours** peut également être renseigné dans la fiche utilisateur.

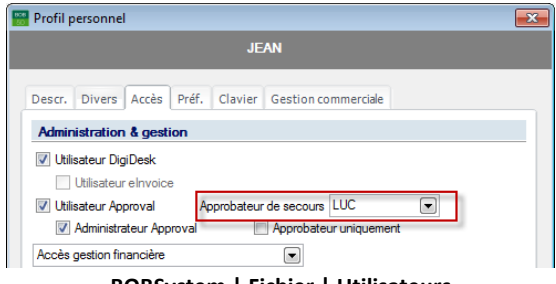

**BOBSystem | Fichier | Utilisateurs**

**Bon à savoir :** L'**Approbateur de secours** doit être un **Utilisateur Approval** afin d'apparaître dans la liste des **Approbateur**s **de secours**.

Cet **Approbateur de secours** joue un rôle important dans le paramétrage de la fréquence d'envoi des emails d'approbation.

Le processus d'envoi des emails d'approbation respecte la chronologie suivante :

- 1. Cliquer sur le bouton **b**orépare l'envoi d'un premier email d'approbation à tous les approbateurs du circuit d'approbation. En standard, le service **Sage Approval** déclenche l'envoi d'un email regroupant tous les documents à approuver toutes les heures.
- 2. Un délai de 72 heures (par défaut) est accordé pour que les approbateurs puissent approuver ou refuser le document.

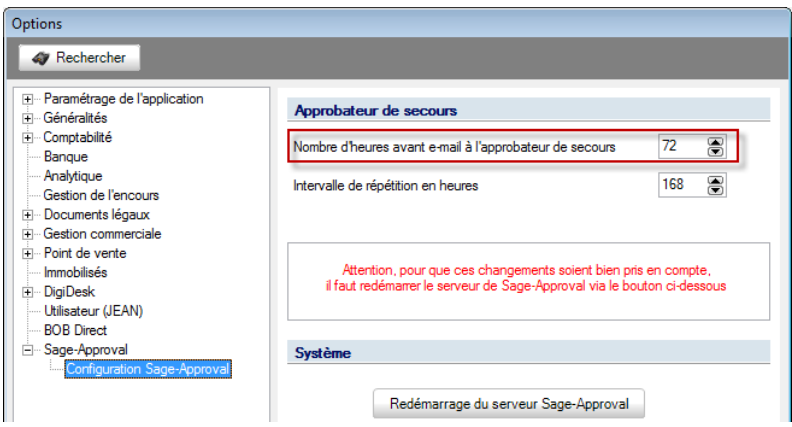

**Configuration | Paramétrage | Options**

3. Si les approbateurs n'ont pas approuvé ou refusé le document dans le délai défini, un email d'approbation sera envoyé à l'**Approbateur de secours**. Le même principe est d'application pour l'envoi de cet email par le service **Sage Approval**.

**Bon à savoir :** Lorsqu'aucun **Approbateur de secours** n'a été défini, l'approbateur sera automatiquement considéré comme tel.

4. Il est possible de déterminer un intervalle de temps pour la répétition d'envoi des emails d'approbation. Ainsi, lorsqu'un document n'a pas été traité endéans cet intervalle (168h par défaut), un nouvel email d'approbation est envoyé aux approbateurs (de secours).

# Approbation ou refus d'un document

L'approbation ou le refus d'un document peut s'opérer de deux manières :

 Via l'interface web : cela peut se faire soit via le lien direct contenu dans l'email d'approbation, soit via une inscription directe sur l'interface web;

 Via la **Consultation des documents soumis à l'approbation**. Cette méthode sera utilisée de manière moins fréquente et sera expliquée dans la [Gestion](#page-72-0) des documents [en attente d'approbation.](#page-72-0)

# Ouverture de l'interface web

Le lien qui se trouve dans le mail d'approbation ouvre directement l'interface web contenant toutes les informations déjà connues, telles l'utilisateur, le dossier, le document, etc.

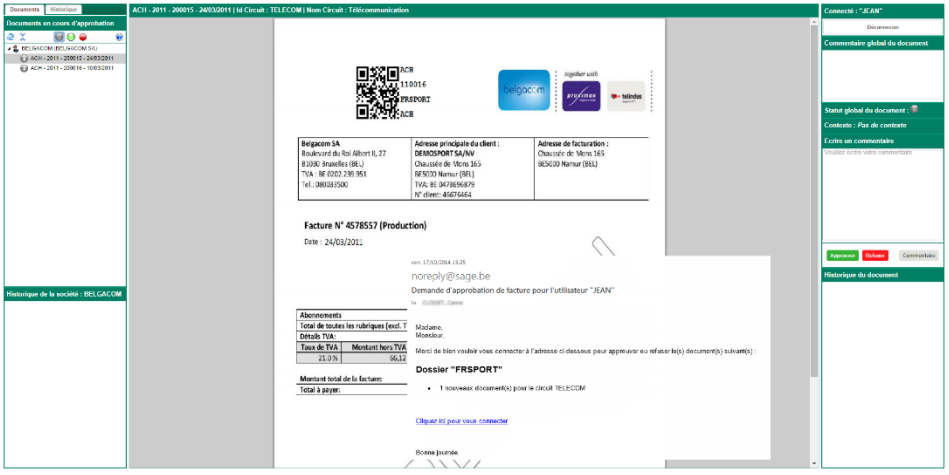

Il est également possible d'accéder à l'interface web directement depuis un navigateur internet. Il suffit d'introduire, dans la barre d'adresse, le chemin suivant :

**[http://](http://nom/)***nom de la machine et du serveur Sage Approval***:***port du serveur*

**BOBAdmin** lors de l[a Configuration du serveur Sage Approval.](#page-23-0)

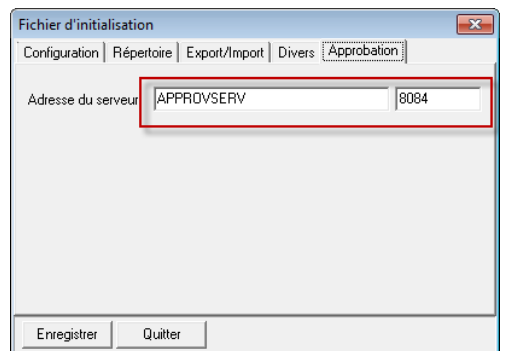

**BOBAdmin | Outils | Options d'environnement | Approbation**

Cette adresse fera apparaître l'écran de connexion dans la fenêtre web.

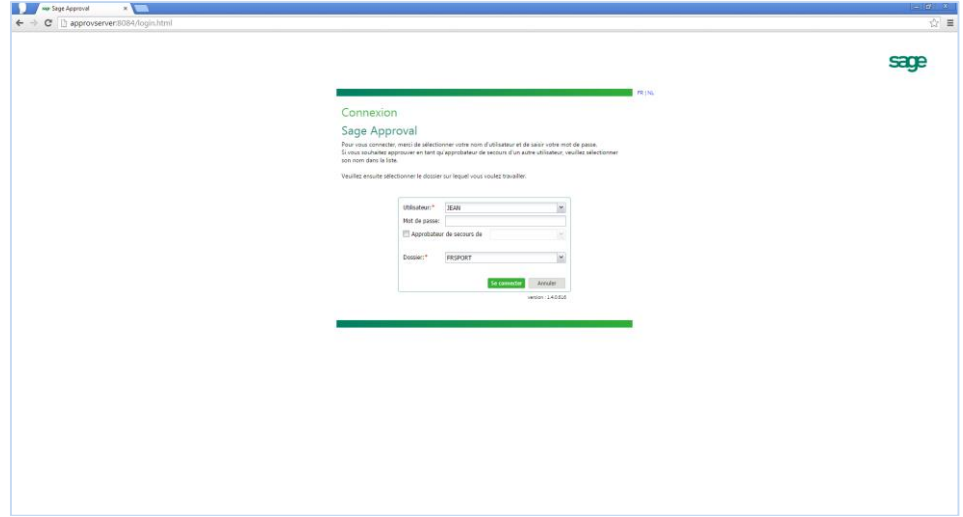

Les informations **Utilisateur** et **Mot de passe** sont identiques à celles introduites pour entrer dans l'application **Sage BOB 50**, cependant il est encore nécessaire de mentionner le **Dossier** dans lequel l'utilisateur souhaite traiter des documents.

Cliquer sur le bouton **Se connecter** pour ouvrir l'interface web **Sage Approval**.

### Partie 5 -Utilisation de Sage Approval

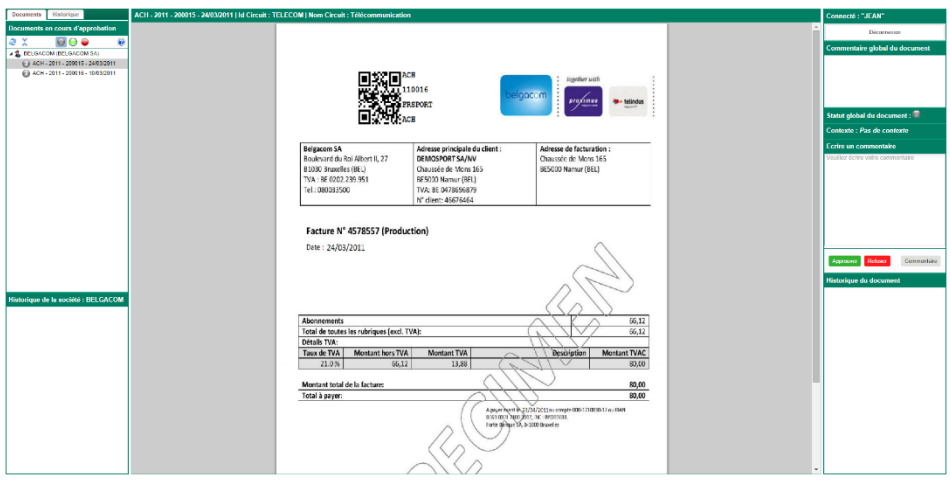

**!** L'interface web est uniquement disponible sur le réseau local (intranet) de l'entreprise.

# Aperçu de l'interface web

L'interface web se présente comme suit :

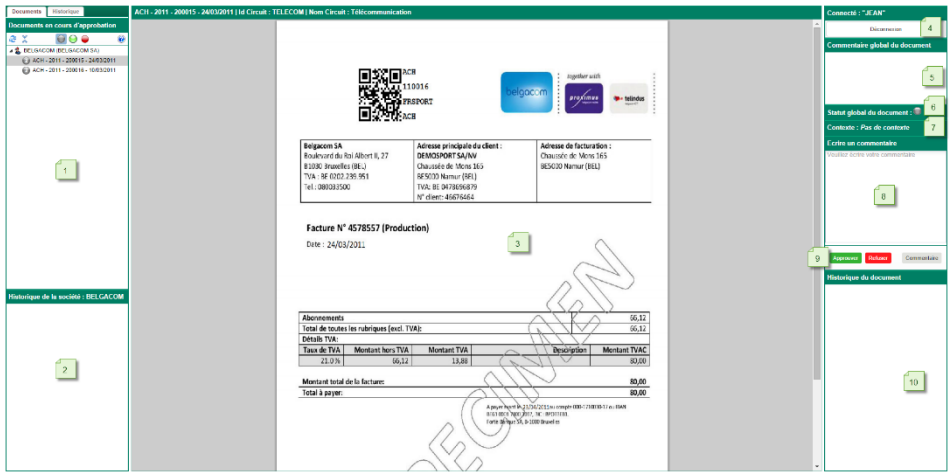

- 1. **Fichiers à approuver** : Cette partie est divisée en 2 onglets :
	- Documents : regroupe tous les documents liés à un circuit d'approbation contenant l'utilisateur courant. Cette liste de documents peut être actualisée en cliquant sur le bouton  $\mathbb{C}$ .
	- **Historique** : montre tous les documents (liés à un circuit d'approbation contenant l'utilisateur courant) qui ont été complètement approuvés et apurés (totalement payés, apurés avec une note de crédit, …).

**Bon à savoir :** Les documents présents dans ces 2 onglets peuvent être filtrés. La facon d'appliquer ces filtres est détaillée ci-dessous sous le titre Gestion et [filtres sur les documents.](#page-68-0)

2. **Historique de la société** : Lorsque des documents précédemment traités pour le tiers relatif au document visionné sont totalement approuvés et apurés (complètement payés, apurés avec une note de crédit, etc.), ils seront tous regroupés dans cette section.

### Partie 5 -Utilisation de Sage Approval

3. L'aperçu du document en attente d'approbation. Dans la barre des titres se trouvent toutes les informations importantes relatives au document ainsi que le nom du circuit d'approbation.

**Bon à savoir :** Un document confidentiel n'est pas prévisualisé. Le message **Ce document est confidentiel** prend la place de la prévisualisation.

4. **Connecté** : Cet emplacement renseigne l'approbateur en cours d'utilisation de Sage Approval. Ce dernier pourra se déconnecter en utilisant le bouton

> Déconnexion présent juste sous son identifiant.

- 5. **Commentaire global du document** : La valeur de cette zone provient directement de la zone **Commentaire** de l'espace de travail du **DigiDesk**.
- 6. **Statut global du document** : La couleur de la pastille présente ici détermine le statut d'approbation du document en fonction du statut de chaque approbateur pour ce même document. A savoir:
	- (gris) : Aucun approbateur n'a encore traité le document.
	- (orange) : Document partiellement approuvé; l'approbation a été effectuée par certains approbateur mais pas tous.
	- $\vert$  (rouge) : Document refusé par au moins un approbateur.
	- (vert) : Document approuvé par tous les approbateurs.
- 7. **Contexte** : Cette information reprend le **Contexte** attribué au document dans l'espace de travail du DigiDesk.
- 8. **Ecrire un commentaire** : L'approbateur peut ajouter son propre commentaire dans cette zone et l'enregistrer en cliquant sur le bouton Commentaire
- 9. Le bouton **Approuver** permet d'approuver un document, tandis que le bouton Refuser permet de refuser un document.
- 10. **Historique du document** : Cette liste reprend les approbateurs qui ont déjà approuvé/refusé ce document, leurs remarques personnelles, etc.

### <span id="page-68-0"></span>Gestion et filtres sur les documents

La liste des **Documents en cours d'approbation** permet d'effectuer une série d'opérations dont la possibilité d'appliquer des filtres afin de consulter des documents déterminés. Ainsi, ces opérations se déclinent comme suit:

- Filtre sur le statut d'approbation / intervalle de temps
- **•** Envoi par email
- Visualisation des approbateurs
- Ajout d'un approbateur

La disponibilité des opérations dépend de l'onglet sélectionné (**Documents** ou **Historique**).

### **Documents**

Cet onglet permet l'utilisation d'un certain nombre de filtres qui pourront être appliqués comme décrit ci-dessous:

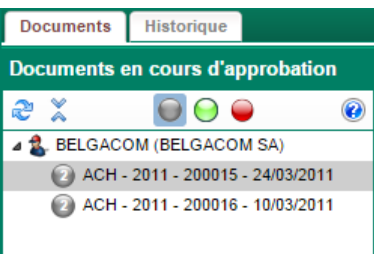

Le bouton  $\triangle$  permet l'ouverture complète ou la fermeture de tous les éléments de l'arborescence.

 $\bigcirc$   $\bigcirc$ : Ces boutons permettent respectivement d'activer / désactiver les documents non traités, approuvés ou refusés.

Le menu contextuel peut être appelé en effectuant un <Clic droit> sur un document ou en cliquant sur le bouton  $\bullet$  situé à gauche du document. Les opérations disponibles dans ce menu contextuel sont les suivantes:

 **Envoyer ce document** : Cette opération ouvre l'écran **Envoi du document par mail** et permet la saisie d'une **Adresse mail du destinataire**, du **Sujet du mail** ainsi qu'un **Message** de corps **du mail**.

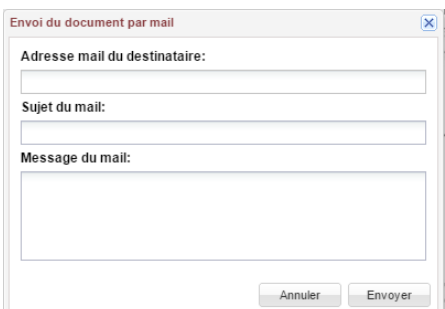

Le document apparaîtra alors en pièce attachée à cet email. L'utilisation du bouton **Envoyer** finalisera l'opération.

jointe à l'email; par contre, l'email sera effectivement envoyé.

 **Visualiser les approbateurs** : Cette opération ouvre la liste des tous les approbateurs devant agir sur le document avec le **Statut** de leur approbation, le **Niveau** et éventuellement le **Commentaire** laissé.

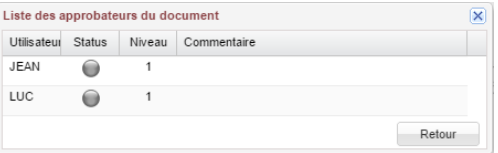

 **Ajouter un approbateur** : Cette opération permet de sélectionner un nouvel approbateur au moyen d'une liste (utilisateur avec des droits Sage Approval). Le bouton  $\Box$  Ajouter finalise l'opération.

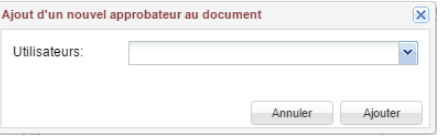

**Bon à savoir :** Le bouton **Q** permet d'accéder à une aide succincte sur l'utilisation des divers pictogrammes.

### **Historique**

Cet onglet permet l'utilisation de filtres qui pourront être appliqués comme décrit ci-dessous:

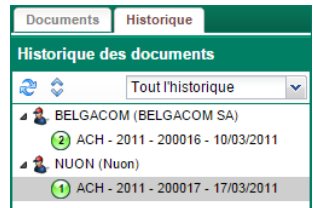

Le bouton en permet l'ouverture complète ou la fermeture de tous les éléments de l'arborescence.

La liste permet de sélectionner l'intervalle de temps pour la visualisation des documents.

### Modification du statut d'approbation d'un document

Le statut d'approbation d'un document peut être modifié en cliquant sur le bouton <sup>(Approuver</sup> ou Refuser après l'ajout éventuel d'une note personnelle relative au document.

**Bon à savoir :** Dans un circuit d'approbation, il est important que tous les approbateurs approuvent un document. Si un seul approbateur rejette le document, celui-ci sera considéré comme refusé.

L'approbation ou le refus d'un document se déroule comme suit :

1. Noter un commentaire éventuel pour l'approbation ou le refus d'un document en rédigeant ce commentaire dans la zone **Ecrire un commentaire**.

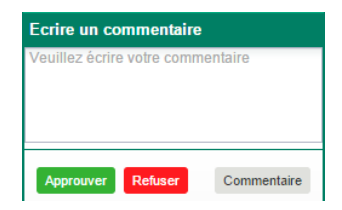

2. Enregistrer le document en utilisant le bouton Commentaire

utilisant les boutons <sup>(Approuver</sup> ou <sup>Refuser</sup>, Un commentaire enregistré de la sorte sera approuvé ou refusé.

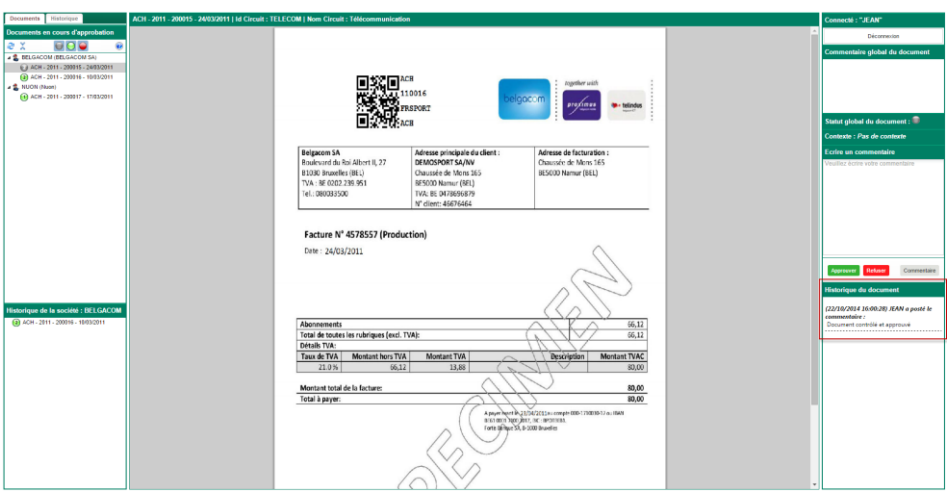

3. Approuver le document en cliquant sur le bouton Approuver

L'**Historique du document** est alors modifié. Le même principe est d'application pour le refus d'un document en cliquant sur le bouton Refuser.

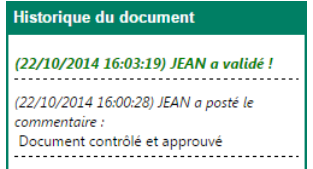

Les étapes ci-dessus doivent être exécutées par tous les approbateurs. Chaque approbateur peut consulter les commentaires des autres approbateurs dans l'**Historique du document**.

Les documents restent dans la liste **Fichiers à approuver** tant qu'ils n'ont pas été totalement apurés (et sont visibles en fonction des filtres appliqués).

Les approbateurs peuvent également modifier plusieurs fois le statut d'un document tant que le document n'a pas été complètement payé.
## <span id="page-72-0"></span>Gestion des documents en attente d'approbation

Le contrôle des documents pour lesquels les emails d'approbation déjà été envoyés, le statut des documents, les approbateurs contactés, etc. peuvent se faire via la **Consultation des documents soumis à l'approbation**. De même, il est possible de réinitialiser le statut d'approbation d'un document et d'envoyer une nouvelle fois un email d'approbation.

| <b>Circuits</b>                                           | Personalisé                                   | <b>ADV:MKG:TELECOM</b><br>$\boxed{\blacksquare}$ |                      |                              |                              |                     | $\Box$     | Statut     |                 | & Appliquer    |
|-----------------------------------------------------------|-----------------------------------------------|--------------------------------------------------|----------------------|------------------------------|------------------------------|---------------------|------------|------------|-----------------|----------------|
| Approbateurs                                              | Personnalisé                                  | $\boxed{\blacksquare}$<br>JEAN;LUC               |                      |                              |                              |                     | $\Box$     |            |                 | Supprimer      |
|                                                           |                                               |                                                  |                      |                              |                              |                     |            |            |                 | Rafraîchir vue |
| Liste des documents                                       |                                               |                                                  |                      |                              |                              |                     |            |            |                 |                |
| ь<br>Statut                                               |                                               | Circuit                                          | Tiers (réf.)         | Tiers (nom)                  | Montant Date                 |                     | Date éch.  |            | Journal N' doc. | Niv.           |
| ь<br>Approuvé                                             |                                               | <b>TELECOM</b>                                   | <b>BELGACOM</b>      | <b>BELGACOM SA</b>           |                              | 1.155.55 10/03/2011 | 09/04/2011 | <b>ACH</b> | 200016          |                |
| Approuvé                                                  |                                               | ADV                                              | <b>NUON</b>          | Nuon                         |                              | 260.00 17/03/2011   | 16/04/2011 | <b>ACH</b> | 200017          |                |
|                                                           | Partiellement approuvé                        | <b>TELECOM</b>                                   | <b>BELGACOM</b>      | <b>BELGACOM SA</b>           |                              | 80.00 24/03/2011    | 23/04/2011 | <b>ACH</b> | 200015          | 1              |
|                                                           | Approuvé<br>Commentaire général d'approbation |                                                  |                      |                              |                              |                     |            |            |                 |                |
|                                                           |                                               |                                                  |                      |                              |                              |                     |            |            |                 |                |
|                                                           | Statut d'approbation des membres              |                                                  |                      |                              | Commentaire de l'approbateur |                     |            |            |                 |                |
| Utilisateur                                               | Statut                                        |                                                  | App. de secours Date | $\overline{\phantom{a}}$     |                              |                     |            |            |                 |                |
|                                                           | Approuvé                                      |                                                  |                      | $\blacksquare$<br>22/10/2014 |                              |                     |            |            |                 |                |
| Statut du document :<br>$\blacktriangleright$ JEAN<br>LUC | Approuvé                                      |                                                  | <b>JEAN</b>          | 22/10/2014<br>٠              |                              |                     |            |            |                 |                |

**Comptabilité & Finance | Consultation | Documents soumis à l'approbation**

Cet écran contient tous les documents relatifs à un circuit d'approbation sélectionné dont le statut d'envoi des emails d'approbation, et ce en fonction d'une **Sélection**. D'autres informations spécifiques peuvent également être dispensées à partir de la **Consultation des documents soumis à l'approbation** telles que :

- L'affichage / modification du statut d'approbation des documents;
- L'affichage des documents dématérialisés;
- Le renvoi des emails d'approbation.

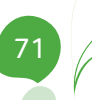

# Consultation des documents

Il est possible de modifier le contenu de la liste des documents via une **Sélection**.

 **Circuits** : Seuls les documents faisant partie du/des circuit(s) d'approbation sélectionné(s) seront affichés dans cette liste. La sélection peut être réalisée sur **Tous les circuits** ou sur un tri **Personnalisé** des **Circuits**. Dans ce dernier cas, il est nécessaire de spécifier les circuits grâce au bouton  $\blacksquare$  qui ouvre la liste des **Circuits**.

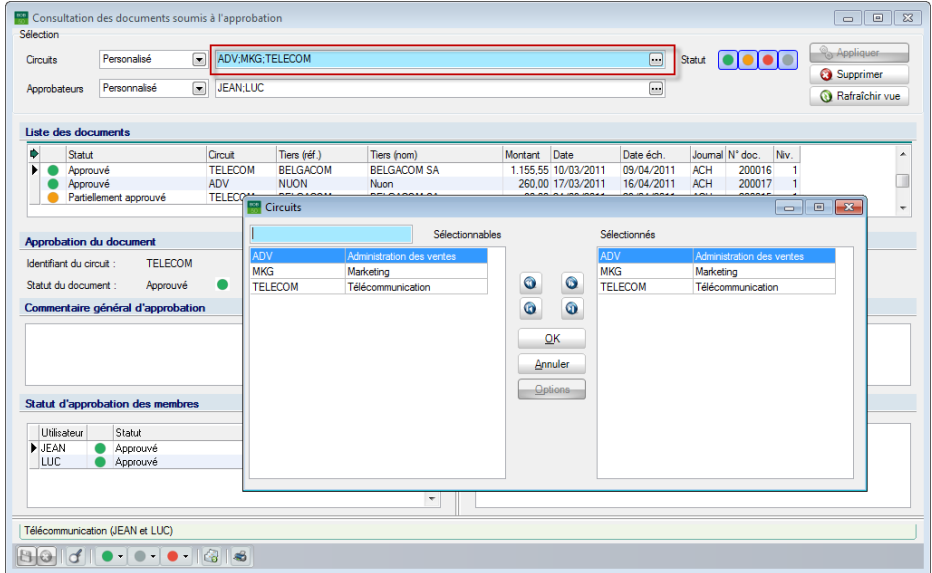

**Comptabilité & Finance | Consultation | Documents soumis à l'approbation**

Les circuits sélectionnés se trouvent dans la colonne de droite. La procédure pour modifier cette configuration est la suivante :

- Via les boutons  $\bigcirc$  et  $\bigcirc$  : le circuit sélectionné sera déplacé dans le sens indiqué par le bouton.
- Via les boutons  $\bigcirc$  et  $\bigcirc$  : tous les circuits seront déplacés dans le sens indiqué par le bouton.
- Via un <Double Clic> : effectuer un <Double Clic> sur un circuit transfèrera directement celui-ci vers l'autre colonne de la fenêtre.

Cliquer sur le bouton  $\Box$   $\alpha$  pour consulter les documents répondant aux sélections introduites.

 **Statut** : Les documents qui possèdent le(s) même(s) statut(s) que celui du/des bouton(s) sélectionné(s) parmi les quatre possibilités disponibles sont affichés dans la liste. Quatre cas de figure sont ainsi possibles :

- (vert) : documents approuvés
- $\Box$  (gris) : documents en attente d'approbation
- $\overline{\bullet}$  (orange) : documents partiellement approuvés
- (rouge) : documents refusés

 **Approbateurs** : La liste des documents peut être affinée en fonction des options disponibles pour les **approbateurs** :

- **Tout le monde** : documents quels que soient les **Approbateurs**
- **Moi uniquement** : documents pour lesquels l'utilisateur courant est un seul **Approbateur**
- **Personnalisé** : documents pouvant être traités par les **Approbateurs** sélectionnés

La sélection des approbateurs peut être réalisée par le bouton qui ouvre la liste des **Approbateurs**.

| Sélection                                        | <b>EXP</b> Consultation des documents soumis à l'approbation       |                                                           |                                                                   |                                                                  |                        |                                                               |                                                     |                                        |                                                       | 10<br>$\mathbb{Z}$<br>$\Box$  |
|--------------------------------------------------|--------------------------------------------------------------------|-----------------------------------------------------------|-------------------------------------------------------------------|------------------------------------------------------------------|------------------------|---------------------------------------------------------------|-----------------------------------------------------|----------------------------------------|-------------------------------------------------------|-------------------------------|
| <b>Circuits</b>                                  | Personalisé<br>$\Box$                                              | ADV:MKG:TELECOM                                           |                                                                   |                                                                  |                        |                                                               | ⊟                                                   | Statut                                 |                                                       | & Appliquer                   |
| Approbateurs                                     | $\Box$<br>Personnalisé                                             | JEAN;LUC                                                  |                                                                   |                                                                  |                        |                                                               | $\Box$                                              |                                        |                                                       | Supprimer<br>Rafraîchir vue   |
| Liste des documents                              |                                                                    |                                                           |                                                                   |                                                                  |                        |                                                               |                                                     |                                        |                                                       |                               |
| ۰<br>Statut<br>٠<br>Approuvé<br>Approuvé         | Partiellement approuvé                                             | Circuit<br><b>TELECOM</b><br><b>ADV</b><br><b>TELECOM</b> | Tiers (réf.)<br><b>BELGACOM</b><br><b>NUON</b><br><b>BELGACOM</b> | Tiers (nom)<br><b>BELGACOM SA</b><br>Nuon.<br><b>BELGACOM SA</b> | Montant Date           | 1.155.55 10/03/2011<br>260.00 17/03/2011<br>80,00 24/03/2011  | Date éch.<br>09/04/2011<br>16/04/2011<br>23/04/2011 | <b>ACH</b><br><b>ACH</b><br><b>ACH</b> | Journal N' doc.<br>Niv.<br>200016<br>200017<br>200015 | ۸<br>$\overline{\phantom{a}}$ |
| <b>Approbation du document</b>                   |                                                                    |                                                           | Approbateurs                                                      | Sélectionnables                                                  |                        |                                                               | Sélectionnés                                        |                                        | -- 1                                                  | $\Box$ $\mathbf{x}$           |
| Identifiant du circuit :<br>Statut du document : | <b>TELECOM</b><br>Approuvé<br>Commentaire général d'approbation    | <b>JEAN</b><br>LUC                                        |                                                                   | Jean Durant<br>Luc Wuidart                                       | $\bullet$<br>$\bullet$ | <b>JEAN</b><br>LUC<br>$\bullet$<br>$\bullet$<br>OK<br>Annuler |                                                     |                                        | Jean Durant<br>Luc Wuidart                            |                               |
| Utilisateur<br>$\blacktriangleright$ JEAN<br>LUC | Statut d'approbation des membres<br>Statut<br>Approuvé<br>Approuvé |                                                           |                                                                   |                                                                  |                        | Options                                                       |                                                     |                                        |                                                       |                               |
| Télécommunication (JEAN et LUC)                  |                                                                    |                                                           |                                                                   |                                                                  |                        |                                                               |                                                     |                                        |                                                       |                               |
| $\vert A \vert$<br>BQ                            | <b>.</b> .                                                         | 88                                                        |                                                                   |                                                                  |                        |                                                               |                                                     |                                        |                                                       |                               |

**Comptabilité & Finance | Consultation | Documents soumis à l'approbation**

Les **Approbateurs** sélectionnés se trouvent dans la colonne de droite. La procédure pour modifier cette configuration est la suivante :

#### Partie 5 -Utilisation de Sage Approval

- Via les boutons  $\bigcirc$  et  $\bigcirc$  : l'approbateur sélectionné sera déplacé dans le sens indiqué par le bouton.
- Via les boutons  $\bigcirc$  et  $\bigcirc$  : tous les approbateurs seront déplacés dans le sens indiqué par le bouton.
- Via un <Double Clic> : effectuer un <Double Clic> sur un approbateur transfèrera directement celui-ci vers l'autre colonne de la fenêtre.

Cliquer sur le bouton  $\Box$   $\alpha$  pour sauvegarder les modifications et fermer la fenêtre.

Cliquer sur le bouton **S** Appliquer pour sauvegarder toutes les modifications effectuées au niveau de la sélection.

**Bon à savoir :** Le bouton **Q Rafraîchir vue** permet de vérifier s'il n'y a pas eu de modification dans la liste depuis l'ouverture de la fenêtre. Ce bouton permet de récupérer d'éventuelles données et de rafraîchir la liste des documents.

# Visualisation et modification du statut d'un document

Le **Statut** d'un document est défini par une icône de couleur dans la liste des documents soumis à l'approbation.

|                                                                                    | Consultation des documents soumis à l'approbation   |                                             |                                 |                                   |                                     |                         |                                                 | $\begin{array}{c c c c c c} \hline \multicolumn{1}{c }{\mathbf{C}} & \multicolumn{1}{c }{\mathbf{C}} & \multicolumn{1}{c }{\mathbf{X}} \end{array}$ |
|------------------------------------------------------------------------------------|-----------------------------------------------------|---------------------------------------------|---------------------------------|-----------------------------------|-------------------------------------|-------------------------|-------------------------------------------------|----------------------------------------------------------------------------------------------------|
| Sélection                                                                          |                                                     |                                             |                                 |                                   |                                     |                         |                                                 |                                                                                                    |
| Circuits                                                                           | Personalisé                                         | $\overline{\phantom{0}}$                    | ADV:MKG:TELECOM                 |                                   |                                     | $\boxdot$               | $\bullet\bullet\bullet\bullet$<br>Statut        | & Appliquer<br><b>3</b> Supprimer                                                                                                    |
| Approbateurs                                                                       | Personnalisé                                        | $\overline{\phantom{a}}$<br><b>JEAN:LUC</b> |                                 |                                   |                                     | $\Box$                  |                                                 | Rafraîchir vue                                                                                                    |
| Liste des documents                                                                |                                                     |                                             |                                 |                                   |                                     |                         |                                                 |                                                                                                    |
| ۰<br>Statut<br>٠                                                                   | Partiellement approuvé                              | <b>Circuit</b><br>ELECOM                    | Tiers (réf.)<br><b>BELGACOM</b> | Tiers (nom)<br><b>BELGACOM SA</b> | Date<br>Montant<br>80.00 24/03/2011 | Date éch.<br>23/04/2011 | Journal N° doc.<br>Niv.<br><b>ACH</b><br>200015 | $\lambda$<br>т<br>$\overline{\phantom{a}}$                                                                                                    |
| <b>Approbation du document</b><br>Identifiant du circuit :<br>Statut du document : | <b>TELECOM</b><br>Commentaire général d'approbation | Partiellement approuvé                      |                                 |                                   |                                     |                         |                                                 |                                                                                                    |
|                                                                                    | Statut d'approbation des membres                    |                                             |                                 |                                   | Commentaire de l'approbateur        |                         |                                                 |                                                                                                    |
| <b>Litiksateur</b>                                                                 | Statut                                              |                                             | App. de secours Date            | $\blacktriangle$                  | Document contrôlé et approuvé       |                         |                                                 |                                                                                                    |
| $\blacktriangleright$ JEAN                                                         | Approuvé                                            |                                             | 22/10/2014                      | П                                 |                                     |                         |                                                 |                                                                                                    |
| LUC                                                                                | En attente                                          |                                             | 15/04/2011                      | $\overline{\phantom{a}}$          |                                     |                         |                                                 |                                                                                                    |
|                                                                                    | Télécommunication (JEAN et LUC)                     |                                             |                                 |                                   |                                     |                         |                                                 |                                                                                                    |
| $ B $ of $  $                                                                      | $\bullet\bullet\bullet\bullet\bullet\bullet$        | 1616                                        |                                 |                                   |                                     |                         |                                                 |                                                                                                    |

**Comptabilité & Finance | Consultation | Documents soumis à l'approbation**

Quatre statuts sont possibles :

- $\overline{\phantom{a}}$  (vert) : approuvé
- $\Box$  (gris) : en attente
- $\overline{\bullet}$  (orange) : partiellement approuvé
- $\overline{\bullet}$  (rouge) : refusé

#### **Vue détaillée du statut d'approbation**

La partie **Approbation d'un document** située au centre de l'écran donne des informations plus détaillées du **Statut** du document courant.

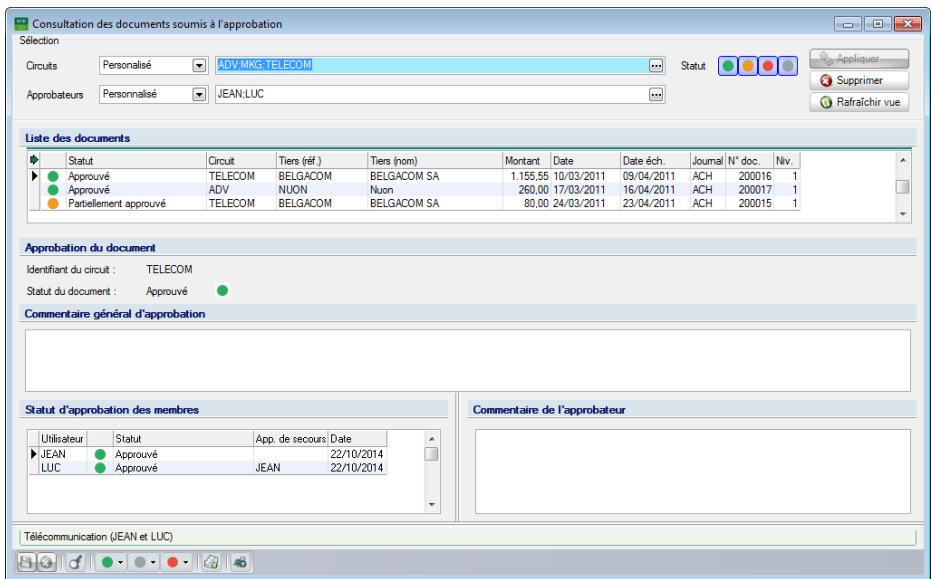

**Comptabilité & Finance | Consultation | Documents soumis à l'approbation**

Les informations disponibles relatives au document dans la **Consultation du circuit d'approbation** sont les suivantes:

**Identifiant du circuit** : Nom du circuit d'approbation attribué.

 **Statut du document** : Statut du document (indiqué à l'aide de pastilles de couleurs différentes).

 **Commentaire général d'approbation** : Cette zone est remplie lorsqu'un **Commentaire** relatif à un document a été ajouté dans l'espace de travail du **DigiDesk**.

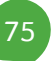

#### Partie 5 -Utilisation de Sage Approval

 **Statut d'approbation des membres** : Cette liste regroupe les informations relatives au statut d'approbation individuel de chaque approbateur (**Utilisateur**) :

- **Utilisateur** : L'approbateur duquel proviennent les informations.
- **Statut** : Le choix de l'approbateur est identifié par une pastille de couleur et le statut indiqué dans la zone de texte.
- **App. de secours** : Une fois le document approuvé/refusé par l'**App**robateur **de secours**, le nom de cet **App**robateur **de secours** est indiqué dans cette colonne.
- **Date** : La date de la dernière modification effectuée par l'**Utilisateur**, que ce soit le rejet, l'approbation d'une facture ou encore l'ajout d'un commentaire.

 **Commentaire de l'approbateur** : Le dernier commentaire de l'**Utilisateur** est repris dans cette case. Il est également possible d'ajouter un commentaire dans cette zone et de l'enregistrer en cliquant sur le bouton  $\mathbf{B}$ 

**Bon à savoir :** Il est possible de laisser un **Commentaire de l'approbateur** sur un document à la condition d'être repris dans les approbateurs de ce

#### **Modification du statut d'approbation des documents**

Il est possible de modifier le statut d'approbation des documents à l'aide des boutons présents dans la **Consultation des documents soumis à l'approbation**.

| Sélection                                        |                                                                                                   |                      |                      |                    |                              |                     |            |            |                   |                                               |    |
|--------------------------------------------------|---------------------------------------------------------------------------------------------------|----------------------|----------------------|--------------------|------------------------------|---------------------|------------|------------|-------------------|-----------------------------------------------|----|
| Crouts                                           | Personalisé                                                                                       | ADV:MKG:TELECOM<br>o |                      |                    |                              |                     | Θ          |            | Statut <b>OOO</b> | <b>C</b> Appliquer                            |    |
| Approbateurs                                     | Personnalisé                                                                                      | $\Box$<br>JEAN:LUC   |                      |                    |                              |                     | $\Box$     |            |                   | <b>G</b> Supprimer<br><b>Q</b> Rafraichir vue |    |
| Liste des documents                              |                                                                                                   |                      |                      |                    |                              |                     |            |            |                   |                                               |    |
| ٠<br>Statut                                      |                                                                                                   | Orout                | Tiers (réf.)         | Tiers (nom)        | Montant                      | Date                | Date éch.  |            | Journal N° doc.   | Nv.                                           | ۸  |
| ٠                                                | Approuncé                                                                                         | <b>TELECOM</b>       | <b>BELGACOM</b>      | <b>BELGACOM SA</b> |                              | 1.155.55 10/03/2011 | 09/04/2011 | <b>ACH</b> | 200016            |                                               | 'n |
|                                                  | Approuvé                                                                                          | ADV                  | <b>NUON</b>          | Nixon              |                              | 260.00 17/03/2011   | 16/04/2011 | <b>ACH</b> | 200017            |                                               |    |
|                                                  | Partiellement approuvé                                                                            | <b>TELECOM</b>       | <b>BELGACOM</b>      | <b>BELGACOM SA</b> |                              | 80.00 24/03/2011    | 23/04/2011 | <b>ACH</b> | 200015            |                                               | ۰  |
|                                                  | <b>Approbation du document</b><br><b>TELECOM</b><br>Approuvé<br>Commentaire général d'approbation |                      |                      |                    |                              |                     |            |            |                   |                                               |    |
|                                                  |                                                                                                   |                      |                      |                    |                              |                     |            |            |                   |                                               |    |
| Identifiant du circuit :<br>Statut du document : | Statut d'approbation des membres                                                                  |                      |                      |                    | Commentaire de l'approbateur |                     |            |            |                   |                                               |    |
| Utilisateur                                      | Statut                                                                                            |                      | App, de secours Date | $\lambda$          |                              |                     |            |            |                   |                                               |    |
| $>$ JEAN                                         | Approuvé                                                                                          |                      |                      | m<br>22/10/2014    |                              |                     |            |            |                   |                                               |    |
| LUC                                              | Approuvé                                                                                          |                      | <b>JEAN</b>          | 22/10/2014<br>۰    |                              |                     |            |            |                   |                                               |    |

**Comptabilité & Finance | Consultation | Documents soumis à l'approbation |**

Trois cas de figure sont possibles :

- $\overline{\bullet}$  (vert) : approuvé
- $\Box$  (gris) : en attente
- $\bullet$  (rouge) : refusé
- **!** Cette fonctionnalité rend possible l'approbation éventuelle des documents au nom d'un autre utilisateur. La plus grande prudence est donc de mise pour son utilisation; il est conseillé de lire attentivement ce qui suit.

Les possibilités offertes pour la modification d'un statut d'approbation pour un document sont variables en fonction du type d'utilisateur:

- Un **Utilisateur Système** peut modifier le statut de n'importe quel document au nom de tout autre utilisateur.
- Un **Utilisateur Standard** peut modifier un statut d'approbation d'un document en son nom, mais également au nom de tous les utilisateurs pour lesquels il est **Approbateur de secours**.

Quel que soit le type d'utilisateur, l'utilisation d'un bouton de modification des statuts ouvre un liste des actions disponibles.

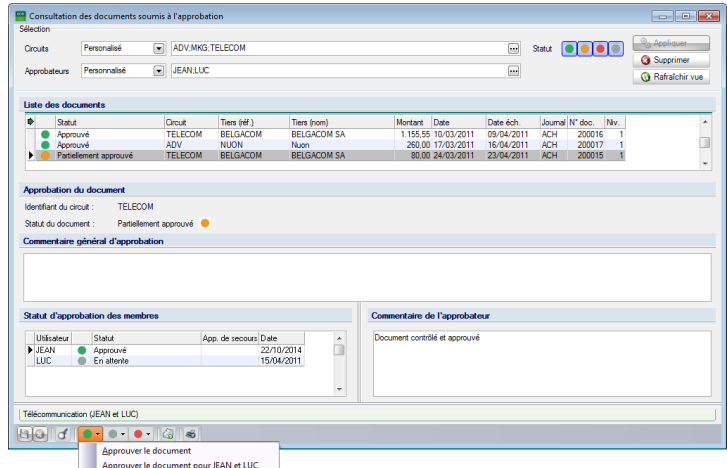

**Comptabilité & Finance | Consultation | Documents soumis à l'approbation | Utilisateur JEAN**

**!** La modification du statut d'approbation sera directement apportée sans demande de confirmation.

**Bon à savoir :** Les modifications sont directement visibles sur la plate-forme Sage Approval.

# Impression des documents soumis à l'approbation

Sage BOB 50 offre la possibilité d'imprimer une liste détaillée reprenant les informations intéressantes des documents auxquels des circuits d'approbation sont attachés.

Après avoir accéder à l'écran d'impression, il suffit de suivre les instructions cidessous:

1. Modifier éventuellement le **Nom** de l'imprimante et/ou ses **Propriétés** ainsi que le nombre de **Copies** à effectuer.

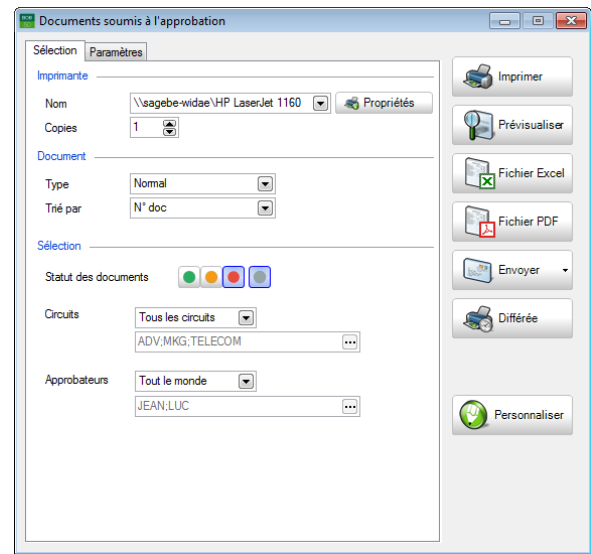

**Comptabilité & Finance | Impression | Documents soumis à l'approbation**

- 2. Sélectionner la façon dont cette impression sera **Trié**e. Le **Type** d'impression sera toujours **Normal**.
- 3. Activer le **Statut des documents** qui devront être imprimés. Ce choix s'effectue en cliquant sur un ou plusieurs boutons:
	- $\bullet$  (vert) : approuvé
	- $\Box$  (gris) : en attente
	- $\overline{\bullet}$  (orange) : partiellement approuvé
	- $\bullet$  (rouge) : refusé
- 4. Sélectionner les **Circuits d'approbation** qualifiant les documents à imprimer.

- 5. Sélectionner les **Approbateurs** assignés aux documents à reprendre dans l'impression.
- 6. Débuter l'impression en cliquant sur le bouton

**Bon à savoir :** Cette impression est également disponible depuis **Consultation** des **Documents soumis à l'approbation** en utilisant le bouton  $\blacksquare$ 

| DEMO SPORT SA/NV   |      |                 |                          |                      |                 |                                  | Page<br><b>Dossier</b> | <b>FRSPORT</b> |
|--------------------|------|-----------------|--------------------------|----------------------|-----------------|----------------------------------|------------------------|----------------|
|                    |      |                 |                          |                      |                 | Documents soumis à l'approbation |                        |                |
|                    |      |                 |                          |                      |                 |                                  |                        |                |
| <b>Document</b>    |      |                 | Date doc. Date éch.      | <b>Montant Tiers</b> |                 |                                  | <b>Circuit</b>         | <b>Statut</b>  |
| <b>ACH</b><br>2011 |      |                 | 200015 24/03/11 23/04/11 |                      | 80.00 BELGACOM  | <b>BELGACOM SA</b>               | <b>TELECOM</b>         | Part, appr.    |
| Approbateur        |      |                 |                          | Statut               | Niveau          | Date                             |                        |                |
| <b>JEAN</b>        | Jean |                 | Durant                   | Approuvé             |                 | 22/10/14                         |                        |                |
| LUC                | Luc  |                 | Wuidart                  | En attente           |                 | 15/04/11                         |                        |                |
| 2011<br><b>ACH</b> |      | 200016 10/03/11 | 09/04/11                 | 1.155.55             | <b>BELGACOM</b> | <b>BELGACOM SA</b>               | <b>TELECOM</b>         | Approuvé       |
| Approbateur        |      |                 |                          | <b>Statut</b>        | Niveau          | Date                             |                        |                |
| <b>JEAN</b>        | Jean |                 | Durant                   | Approuvé             |                 | 22/10/14                         |                        |                |
| LUC                | Luc  |                 | Wuidart                  | Approuvé             |                 | 22/10/14                         |                        |                |
| 2011<br><b>ACH</b> |      | 200017 17/03/11 | 16/04/11                 | 260,00 NUON          |                 | Nuon                             | ADV                    | Approuvé       |
|                    |      |                 |                          | <b>Statut</b>        | Niveau          | Date                             |                        |                |
| Approbateur        |      |                 |                          |                      |                 |                                  |                        |                |

**Comptabilité & Finance | Impression | Documents soumis à l'approbation**

## Aperçu des documents dématérialisés

Lorsque l'**Approbateur** se connecte sur l'interface web de **Sage Approval**, un aperçu du document en attente d'approbation est affiché. Par contre, aucun aperçu n'est visible lorsque l'**Approbateur** passe par la **Consultation des documents soumis à l'approbation** de l'application **Sage BOB 50**. Pour les utilisateurs n'ayant pas accès à l'espace de travail du **DigiDesk**, ou lorsque le document en question n'est plus dans cet espace de travail, il y a toujours la possibilité de visualiser le document via l'interface web de **Sage Approval**.

De plus, cliquer sur le bouton des consultation des documents soumis à **l'approbation** ouvrira la **Visionneuse** et affichera un aperçu du document sélectionné.

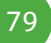

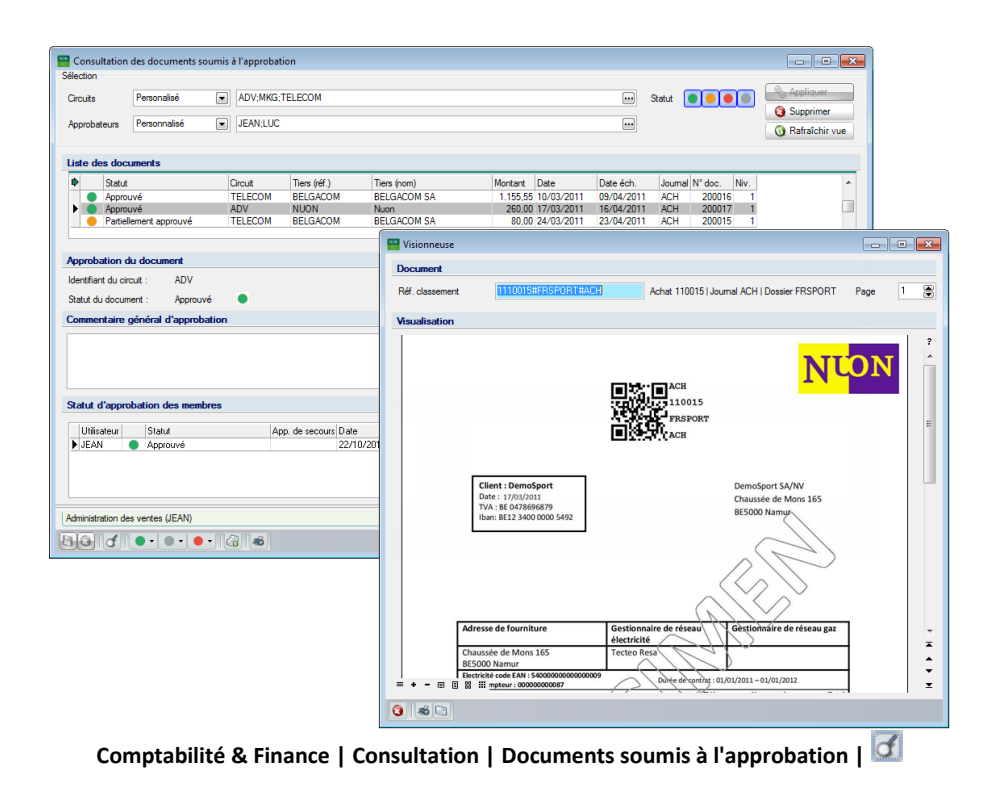

#### Partie 5 -Utilisation de Sage Approval

# Nouvel envoi des emails d'approbation

Dans certains cas, la réinitialisation du statut d'approbation d'un document peut s'avérer nécessaire. Cela déclenchera de nouveau l'envoi des emails d'approbation et le cycle recommencera depuis le début. Cela signifie qu'en premier lieu, l'**Approbateur** recevra de nouveau l'email d'approbation et, qu'en second lieu, l'**Approbateur de secours** sera contacté si aucune suite n'a été réservée à l'email par l'**Approbateur**. Cette étape est expliquée plus en détails dans la partie [Fréquence et destinataire](#page-61-0) des emails d'approbation.

**!** Le bouton permettant la réinitialisation du statut des circuits d'approbation est uniquement actif pour les utilisateurs système.

La réinitialisation du statut d'un document s'effectue comme suit:

1. Accéder à la **Consultation des documents soumis à l'approbation**.

| Sélection                  | Consultation des documents soumis à l'approbation |                 |                      |                                             |                              |                     |            |            |                                             | $\begin{array}{c c c c c c} \hline \multicolumn{3}{c }{\multicolumn{3}{c }{\multicolumn{3}{c }{\multicolumn{3}{c }{\multicolumn{3}{c }{\multicolumn{3}{c }{\multicolumn{3}{c }{\multicolumn{3}{c }{\multicolumn{3}{c}}}}}}}} \hline \multicolumn{3}{c }{\hline \multicolumn{3}{c }{\hline \multicolumn{3}{c }{\multicolumn{3}{c }{\multicolumn{3}{c }{\multicolumn{3}{c }{\multicolumn{3}{c }{\multicolumn{3}{c }{\multicolumn{3}{c }{\multicolumn{3}{c $ |
|----------------------------|---------------------------------------------------|-----------------|----------------------|---------------------------------------------|------------------------------|---------------------|------------|------------|---------------------------------------------|----------------------------------------------------------------------------------------------------|
| Circuits                   | $\Box$<br>Personalisé                             | ADV:MKG:TELECOM |                      |                                             |                              |                     | $\Box$     | Statut     | $  \bullet   \bullet   \bullet   \bullet  $ | & Appliquer                                                                                                    |
|                            |                                                   |                 |                      |                                             |                              |                     |            |            |                                             | Supprimer                                                                                                    |
| Approbateurs               | $\Box$<br>Personnalisé                            | JEAN:LUC        |                      |                                             |                              |                     | $\Box$     |            |                                             | Rafraîchir vue                                                                                                    |
| Liste des documents        |                                                   |                 |                      |                                             |                              |                     |            |            |                                             |                                                                                                    |
| D<br>Statut                |                                                   | Circuit         | Tiers (réf.)         | Tiers (nom)                                 | Montant                      | Date                | Date éch.  |            | Journal N° doc.<br>Niv.                     |                                                                                                    |
| Approuvé                   |                                                   | <b>TFI FCOM</b> | <b>BELGACOM</b>      | <b>BELGACOM SA</b>                          |                              | 1.155.55 10/03/2011 | 09/04/2011 | <b>ACH</b> | 200016                                      |                                                                                                    |
| ▶<br>Approuvé              |                                                   | ADV             | <b>NUON</b>          | Nuon                                        |                              | 260.00 17/03/2011   | 16/04/2011 | <b>ACH</b> | 200017                                      |                                                                                                    |
|                            | Partiellement approuvé                            | <b>TELECOM</b>  | <b>BELGACOM</b>      | <b>RELGACOM SA</b>                          |                              | 80.00 24/03/2011    | 23/04/2011 | <b>ACH</b> | 200015<br>1                                 |                                                                                                    |
|                            |                                                   |                 |                      |                                             |                              |                     |            |            |                                             |                                                                                                    |
|                            | Statut d'approbation des membres                  |                 |                      |                                             | Commentaire de l'approbateur |                     |            |            |                                             |                                                                                                    |
| Utilisateur                | Statut                                            |                 | App. de secours Date | $\blacktriangle$                            |                              |                     |            |            |                                             |                                                                                                    |
| $\blacktriangleright$ JEAN | Approuvé                                          |                 |                      | T<br>22/10/2014<br>$\overline{\phantom{a}}$ |                              |                     |            |            |                                             |                                                                                                    |
|                            |                                                   |                 |                      |                                             |                              |                     |            |            |                                             |                                                                                                    |
|                            | Administration des ventes (JEAN)                  |                 |                      |                                             |                              |                     |            |            |                                             |                                                                                                    |

**Comptabilité & Finance | Consultation | Documents soumis à l'approbation**

- 2. Se positionner sur le document dont le statut doit être réinitialisé.
- 3. Cliquer sur le bouton **pour réinitialiser ce statut.**

4. Confirmer le message d'avertissement en utilisant le bouton  $\Box$  ou Annuler l'opération par le bouton **Mon** 

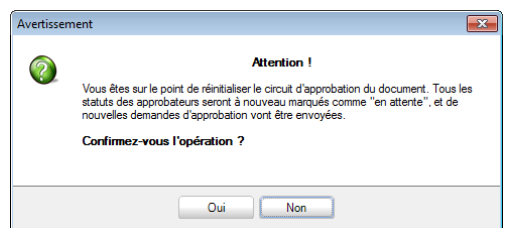

5. Sélectionner le nouveau **Circuit d'approbation**.

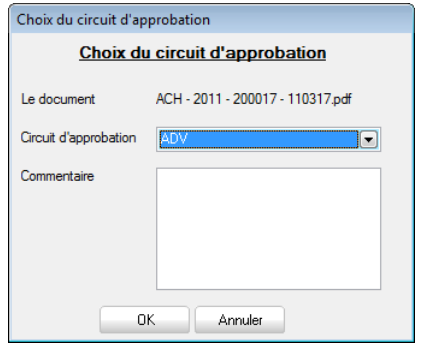

- 6. Introduire éventuellement un **Commentaire**.
- 7. Confirmer les éléments introduits en utilisant le bouton <sup>COK</sup>

Une fois toutes ces étapes réalisées, les opérations suivantes seront effectuées:

- Le **Statut** des documents passe **En attente**.
- Le **Statut** individuel de chaque **Utilisateur** passe **En attente.**
- La zone **App. de secours** est réinitialisée.
- Les emails d'approbation sont de nouveau envoyés aux approbateurs.
- La zone **Commentaire de l'approbateur** est également réinitialisée. Tous les commentaires restent cependant visibles sur la plate-forme Sage Approval, dans **Historique du document.**

**Cette dernière partie aborde l'influence que peut avoir l'approbation ou le refus des documents sur leur traitement comptable, en particulier sur la comptabilisation et le paiement automatisé de ceux-ci.** 

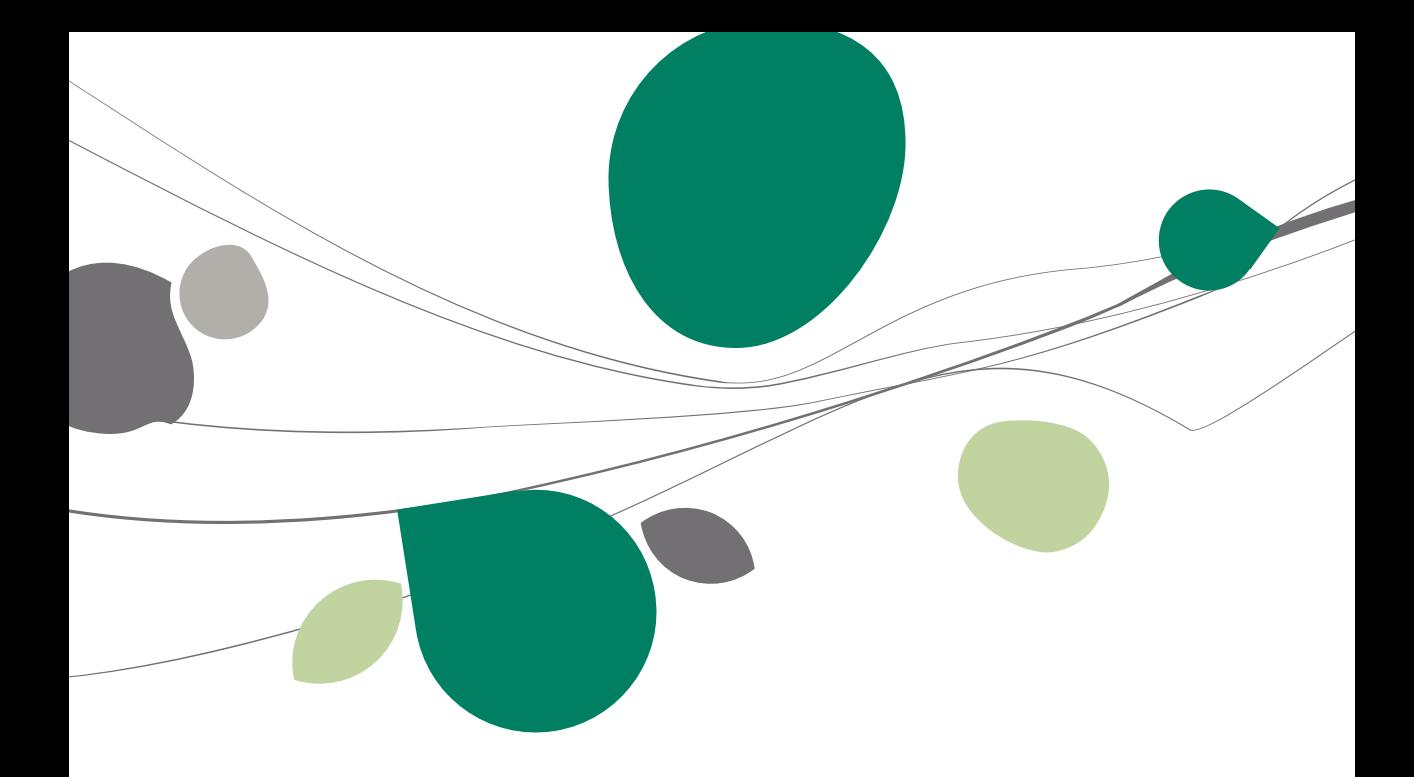

## Introduction

L'approbation ou le refus d'un document a une influence sur son traitement comptable.

Un nouveau document entrant est toujours comptabilisé, indépendamment de son statut d'approbation. Le fait que le document soit approuvé ou non ne change rien à l'obligation légale de l'inscrire dans la comptabilité, mais bien au niveau de son paiement.

Le paiement automatisé d'un document via l'espace de travail **Transactions bancaires** est, dans une certaine mesure, influencé par l'approbation ou le refus d'un document. Un document non approuvé n'apparaitra jamais dans l'enveloppe de paiements.

## Traitement des documents entrants

### Prise en charge des documents entrants

Lorsqu'un document est traité via l'espace de travail du **DigiDesk**, le circuit d'approbation est activé soit une fois le document validé.

Indépendamment du statut d'approbation d'un document entrant, celui-ci peut être modifié ou même comptablement validé.

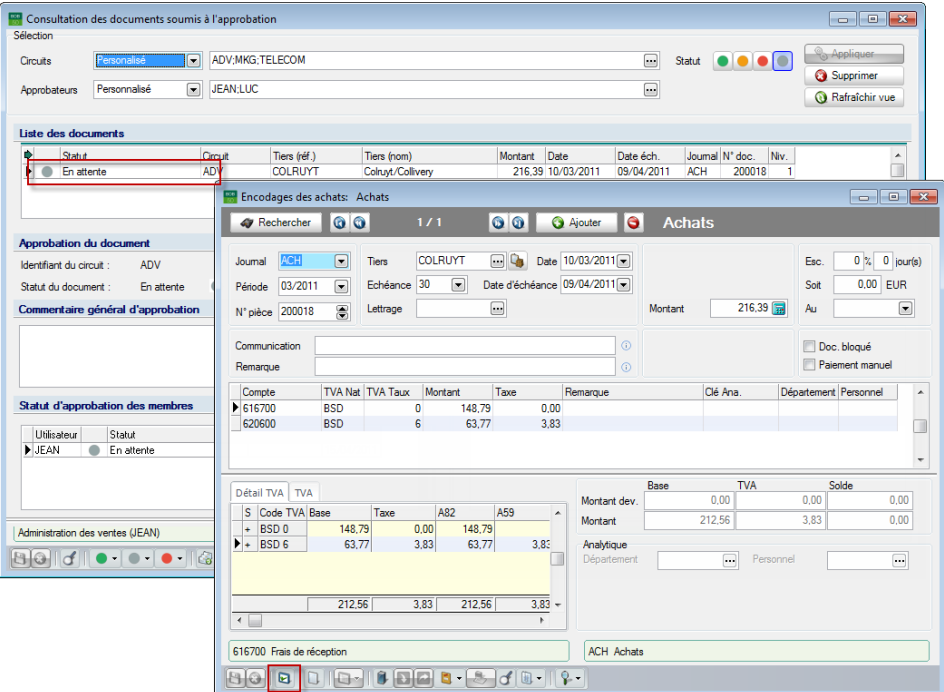

**Comptabilité & Finance | Consultation | Documents soumis à l'approbation Comptabilité & Finance | WorKSpaces | Gestion des encodages | Achats**

**Bon à savoir :** L'illustration ci-dessus montre clairement que le document peut être comptablement validé avant même la décision de l'approbateur.

# Consultation des documents entrants comptabilisés

Lorsqu'un document entrant est comptabilisé et validé, celui-ci peut être consulté de manière normale. Le statut d'approbation du document est alors clairement indiqué.

| Historique des comptes fournisseurs<br>500                                                                                                    |                                                      |                                             |               | $\begin{array}{c c c c c} \hline \multicolumn{1}{c }{\multicolumn{1}{c }{\mult$ |  |
|----------------------------------------------------------------------------------------------------|------------------------------------------------------|---------------------------------------------|---------------|----------------------------------------------------------------------------------------------------|--|
| W Rechercher . 00<br><b>BELGACOM</b>                                                                                                    | <b>BELGACOM SA</b><br>$\bullet$ $\bullet$ $\circ$    |                                             |               |                                                                                                    |  |
| Filtre<br>Ouverts / dates<br>$\left[\rule{0pt}{13pt}\right]$<br>Financiers<br>Documents<br><b>B</b> Factures<br>N. de crédit<br><b>D</b> Op.diverses | Totaux<br>Solde actuel<br>S En attente<br>Total mvt. | $-80.00$ $\circ$<br>$\overline{\mathbf{r}}$ |               |                                                                                                    |  |
| Tmp. Sage-box Appr. Att.<br>Jnl<br>Doc<br>Date                                                                                                    | Date éch<br><b>Montant</b>                           | Remarque interne                            | Communication | Etat N° réc.<br>A                                                                                                    |  |
| ▶<br><b>ACH</b><br>200015 24/03/2011                                                                                                    | $-80,00$<br>23/04/2011                               |                                             |               | ٠                                                                                                    |  |
| $\leftarrow$                                                                                                    |                                                      |                                             |               |                                                                                                    |  |
| <b>2 レ Σ G I G3 Ecritures auto - 19 3 3 1 2 3</b>                                                                                                    |                                                      | $A + B - R + B$                             |               |                                                                                                    |  |

**Comptabilité & Finance | Consultation | Historique des comptes fournisseurs**

Cet écran permet de déterminer le statut d'approbation des documents sélectionnés :

 Le statut du document est indiqué par une pastille de couleur dans la colonne **Appr.** :

- $\bullet$  (vert) : documents approuvés
- $\Box$  (gris) : documents en attente d'approbation
- **O** (orange) : documents partiellement approuvés
- (rouge) : documents refusés

Le bouton **de affiche la Consultation des documents soumis à l'approbation** pour le document courant; ses fonctionnalités sont décrites plus précisément dans la partie Gestion des documents [en attente d'approbation.](#page-72-0)

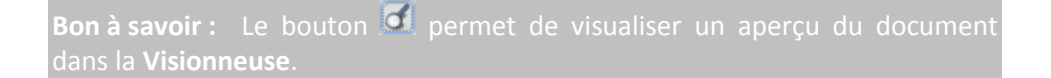

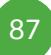

## Paiement des documents entrants

Seul le paiement automatique (via l'espace de travail des **Transactions bancaires**) d'un document entrant est influencé par le statut d'approbation de ce document.

**!** Il reste tout à fait possible de payer manuellement un document qui n'a pas été approuvé.

Lorsqu'un document n'a pas été approuvé (qu'il soit toujours **En attente**, **Partiellement approuvé** ou **Refusé**), il ne sera pas intégré dans l'enveloppe de paiements, même si sa date d'échéance est dépassée.

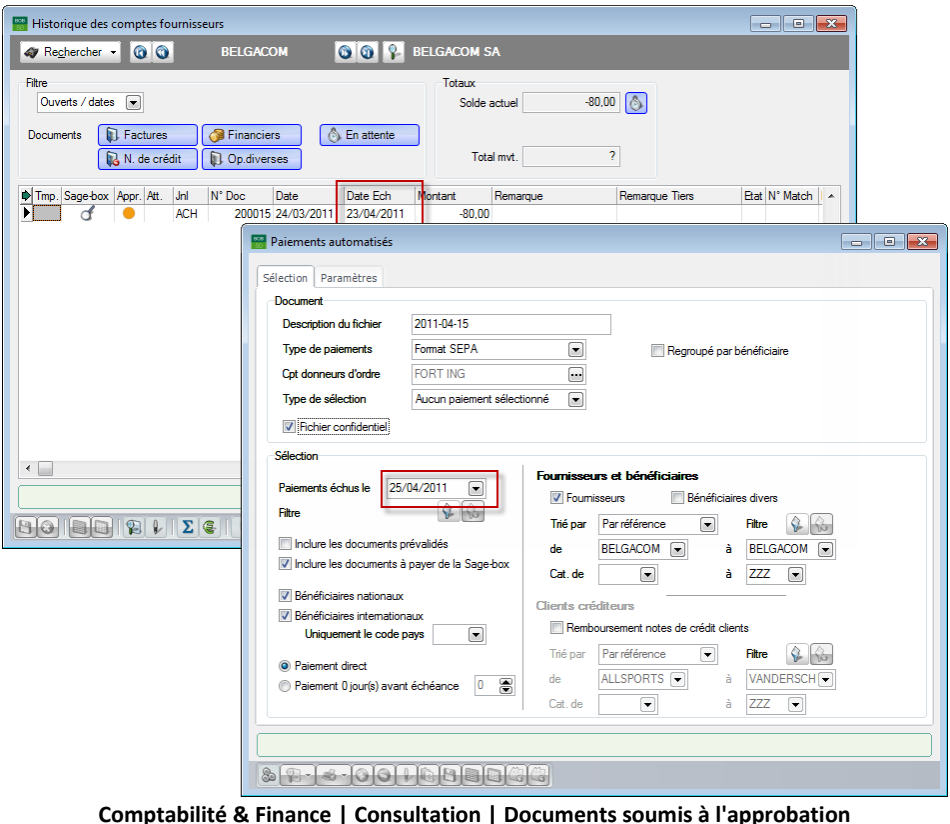

**Comptabilité & Finance | Consultation | Documents soumis à l'approbation**

**Comptabilité & Finance | WorKSpaces | Transactions bancaires | | Nouvelle enveloppe de paiements**

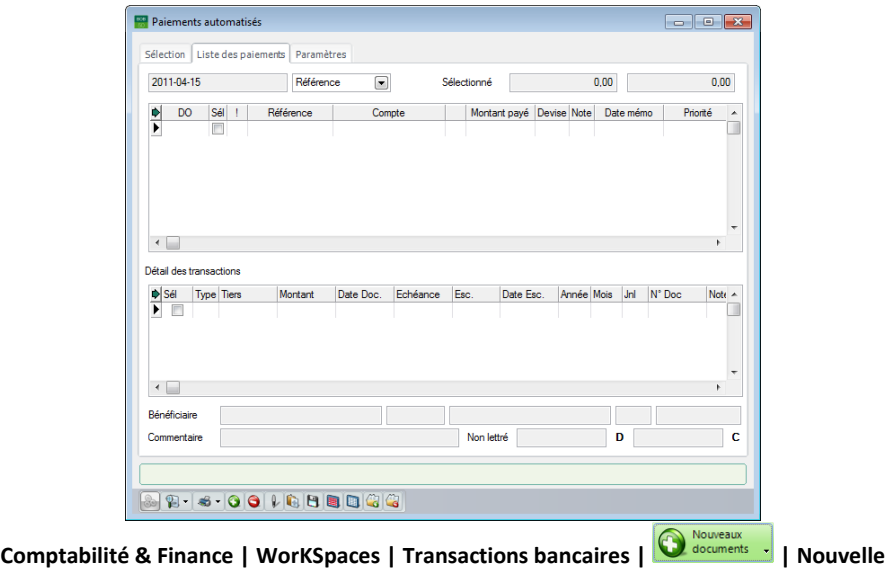

**enveloppe de paiements**

Une fois le document approuvé, il sera inclus dans l'enveloppe de paiements et pourra être payé automatiquement.

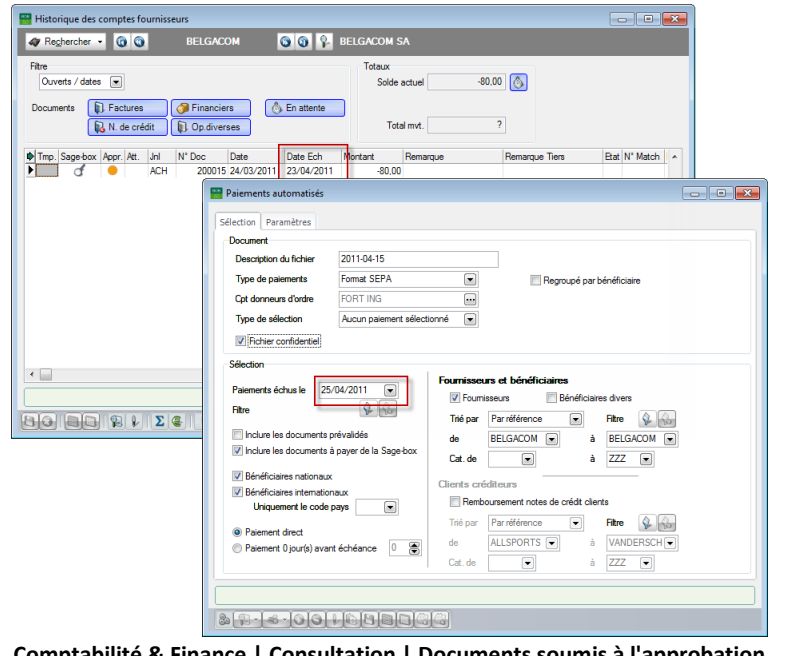

**Comptabilité & Finance | Consultation | Documents soumis à l'approbation**

Comptabilité & Finance | WorKSpaces | Transactions bancaires | **W** Nouversux | Nouvelle **enveloppe de paiements** 

#### Partie 6 -Influence en comptabilité

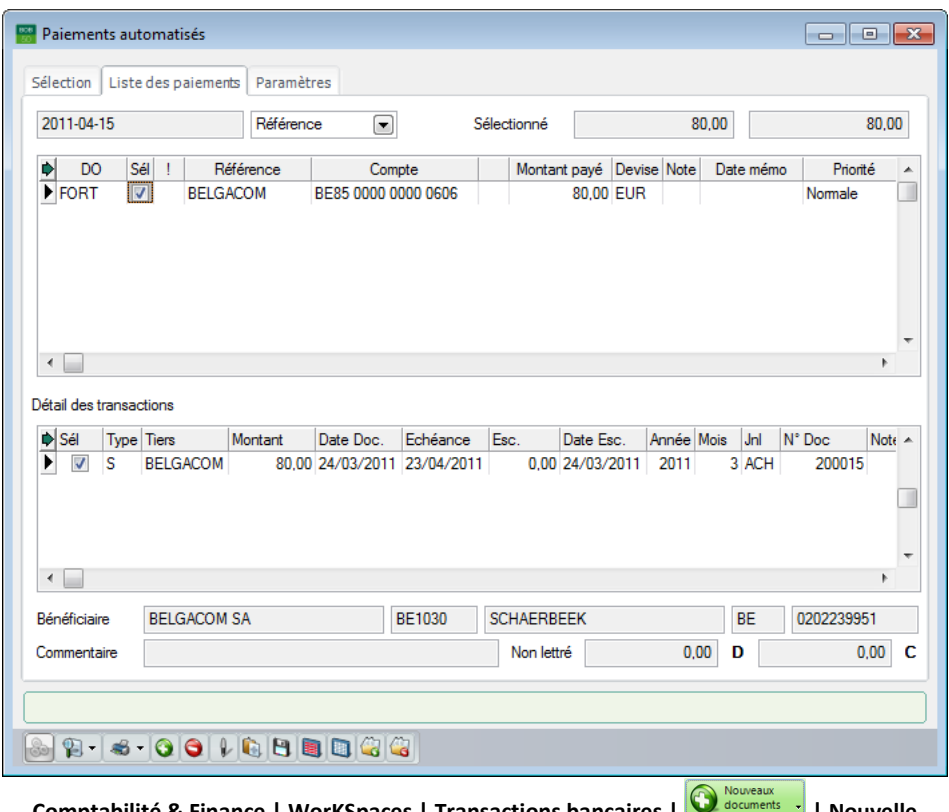

**Comptabilité & Finance | WorKSpaces | Transactions bancaires |**  $\blacksquare$  **Abcuments | Nouvelle | enveloppe de paiements** 

Le traitement de l'enveloppe de paiements s'effectuera alors de manière classique.

**Bon à savoir :** Un manuel pratique consacré aux **Transactions bancaires** est disponible pour plus d'information à ce sujet.

Paiement des documents entrants

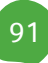

b

# Guide pratique

Dans la majorité des entreprises, il est impératif que les documents entrants, tels que des factures d'achats ou de services, soient vérifiés et approuvés par un ou plusieurs approbateurs. En effet, le paiement (partiel ou intégral) de ces documents dépend fortement de l'approbation ou du refus de ceux-ci par les approbateurs.

Afin de faciliter l'utilisation des circuits d'approbation, Sage propose le **Sage Approval**. Le service **Sage Approval** permet les fonctionnalités suivantes :

- Les approbateurs sont avertis automatiquement dès qu'un nouveau document est soumis à l'approbation.
- L'approbation se fait via le site intranet de la société. Il n'est donc pas nécessaire que l'utilisateur de **Sage Approval** dispose d'une installation de Sage BOB 50.
- Grâce à l'intégration du service **Sage Approval** dans le **DigiDesk**, chaque approbateur a un aperçu direct du document en attente de comptabilisation.

Ce guide pratique s'adresse à tous les utilisateurs de Sage BOB 50. De lecture accessible à tous, il ne requiert aucun pré requis particulier si ce n'est une certaine connaissance du **DigiDesk**. Un guide pratique traitant les documents entrants du **DigiDesk** est également disponible pour plus d'information à ce sujet.

L'objectif de ce guide pratique consacré au service **Sage Approval** est de vous faire découvrir toutes les fonctionnalités liées aux circuits d'approbation et à la validation ou au refus des documents de manière aussi naturelle que possible.

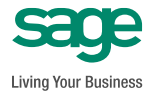

**[www.sage.be](http://www.sage.be/) info@sage.be**